# **MITSUBISHI**

# A853GOT Graphic Operation Terminal

# User's Manual

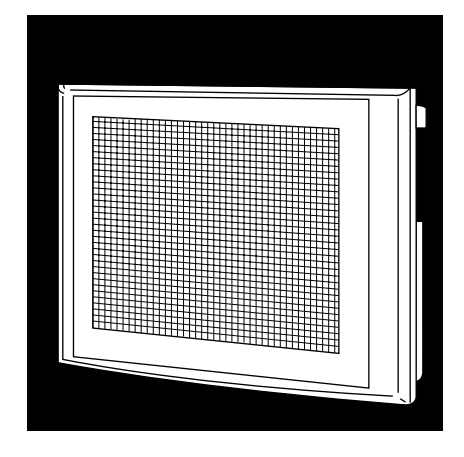

# GRAPHIC OPERATION TERMINAL Series

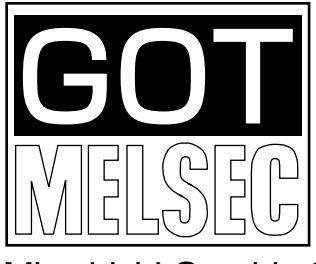

Mitsubishi Graphic Operation Terminal

# • SAFETY PRECAUTIONS •

(Always read these instructions before using this equipment.)

Before using this product, please read this manual and the relevant manuals introduced in this manual carefully and pay full attention to safety to handle the product correctly.

The instructions given in this manual are concerned with this product. For the safety instructions of the programmable controller system, please read the CPU module user's manual.

In this manual, the safety instructions are ranked as "DANGER" and "CAUTION".

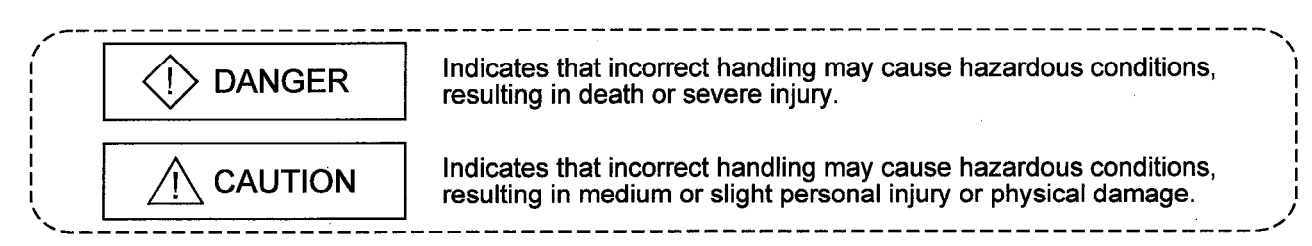

Note that the  $\triangle$ CAUTION level may lead to a serious consequence according to the circumstances. Always follow the instructions of both levels because they are important to personal safety.

Please save this manual to make it accessible when required and always forward it to the end user.

 $\triangle$  DANCED

# [Design Precautions]

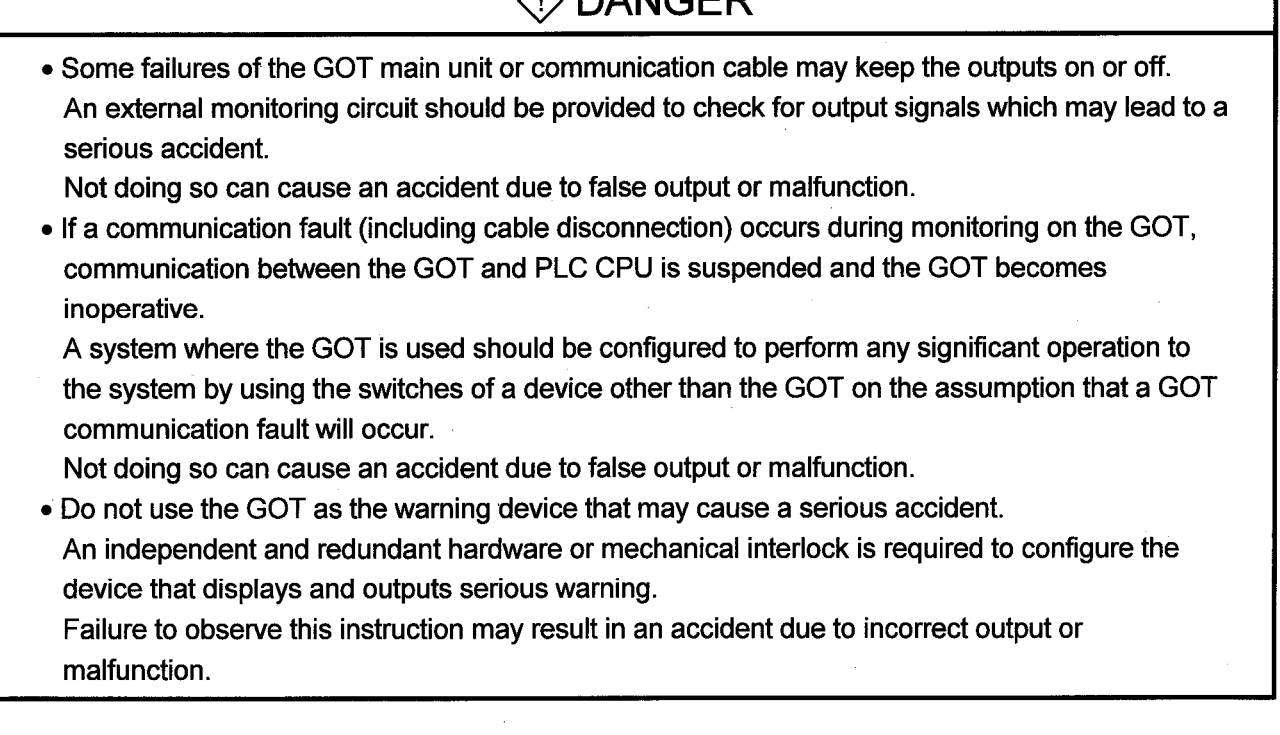

# [Design Precautions]

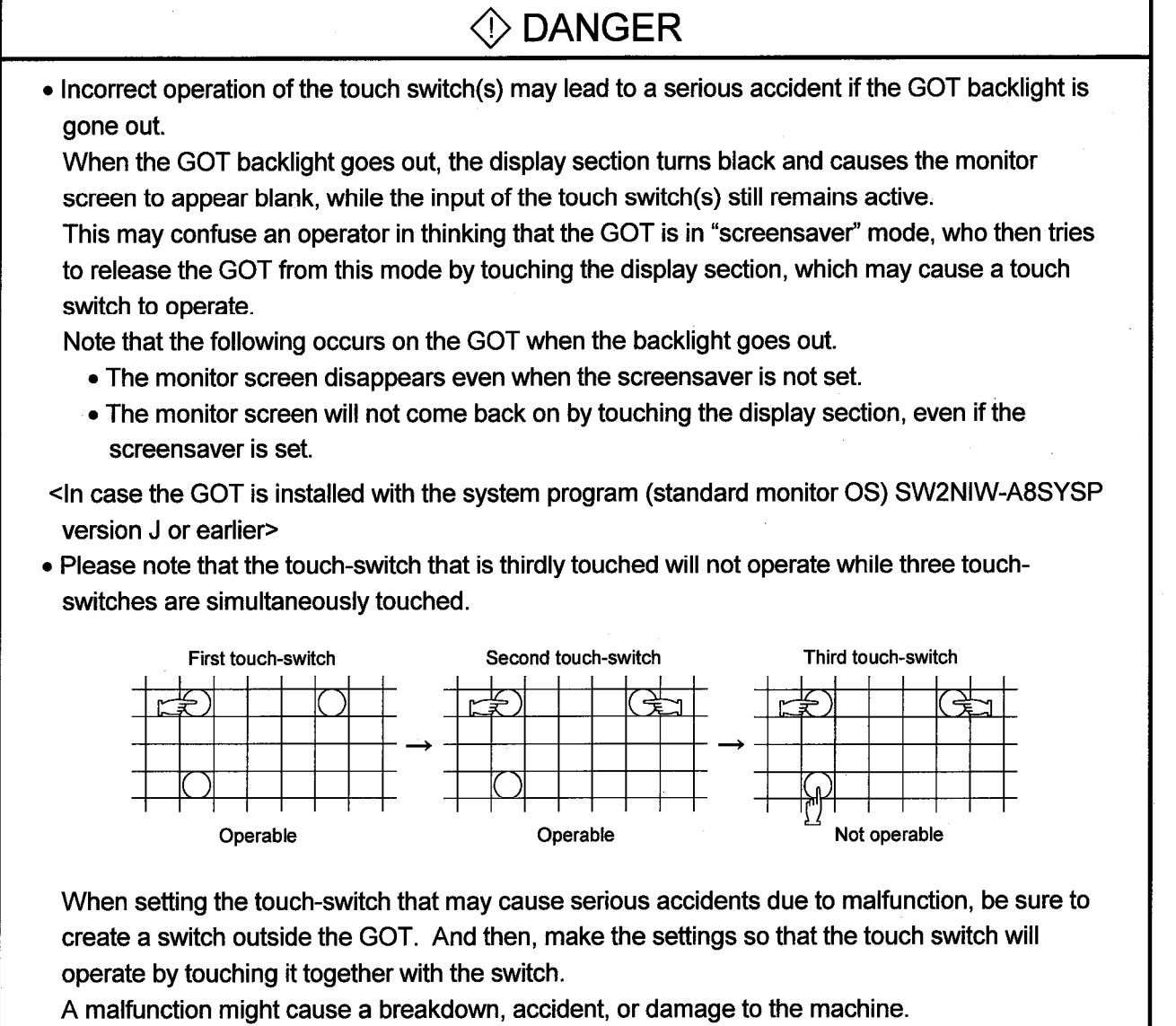

. Do not bundle the communication cable and bus connection cable with main-circuit, power or other wiring.

Run the above cables separately from such wiring and keep them a minimum of 100mm apart. Not doing so noise can cause a malfunction.

# [Mounting Precautions]

# **♦ DANGER**

• Before installing or removing the GOT main unit to or from an enclosure, always switch off the GOT power externally in all phases.

Not doing so can cause a module failure or malfunction.

• Make sure to switch all phases of the external GOT and PLC CPU side power supply off before connecting the communication cable and bus connection cable to the communication module and bus connection module.

If you do not switch off the external power supply, it will cause failure or malfunction of the module.

# A CAUTION

• The GOT should be used in the environment given in the general specifications of the GOT user's manual.

Not doing so can cause an electric shock, fire, malfunction or product damage or deterioration.

• When mounting the GOT main unit to an enclosure, tighten the mounting screws in the specified torque range.

Undertightening can cause a drop, short circuit or malfunction.

- Overtightening can cause a drop, short circuit or malfunction due to the damage of the screws or module.
- The communication cable and GOT should be connected securely to the connector or terminal block on the computer link module side.

Defective contact could cause a false input and output.

# **[Wiring Precautions]**

# **♦ DANGER**

. Before starting wiring, always switch off the GOT power externally in all phases. Not doing so may cause an electric shock, product damage or malfunction.

# **[Wiring Precautions]**

# A CAUTION

- . Please make sure to ground FG terminal of the GOT power supply unit by applying Class D Grounding (Class 3 Grounding Method) or higher which is used exclusively for the GOT. Not doing so may cause an electric shock or malfunction.
- Correctly wire the GOT after confirming the rated voltage and terminal arrangement of the product.

Not doing so can cause a fire or failure.

- Tighten the terminal screws of the GOT in the specified torque range. Undertightening can cause a short circuit or malfunction. Overtightening can cause a short circuit or malfunction due to the damage of the screws or module.
- When wiring the GOT, be careful that foreign objects, such as chips from the braided shield and wiring scraps, don't get caught in the GOT main module.

These can cause fire, failure or malfunctions.

# **Test Operation Precautions]**

# **♦ DANGER**

• Before performing test operation (bit device on/off, word device's present value changing, timer/counter's set value and present value changing, buffer memory's present value changing) for a user-created monitor screen or system monitoring read the manual carefully to fully understand how to operate the equipment.

During test operation, never change the data of the devices which are used to perform significant operation for the system.

False output or malfunction can cause an accident.

# [Startup/Maintenance Precautions]

# $\Diamond$  danger

• When power is on, do not touch the terminals.

Doing so can cause an electric shock or malfunction.

• Before starting cleaning or terminal screw retightening, always switch off the power externally in all phases.

Not switching the power off in all phases can cause a module failure or malfunction.

Undertightening can cause a short circuit, fallout or malfunction.

Overtightening can cause a short circuit, fallout or malfunction due to the damage of the screws or module.

# [Startup/Maintenance Precautions]

# $\land$  CAUTION

- . Do not disassemble or modify the GOT.
- Doing so can cause a failure, malfunction, injury or fire.
- . Because they are made of resin, don't drop or given a strong shock to the GOT main module. This may cause failure.

# [Disposal Precautions]

# **♦ CAUTION**

• When disposing of the product, handle it as industrial waste.

# [Backlight Changing Precautions]

# **A DANGER**

• Before changing the backlight, always switch off the GOT power externally in all phases and remove the GOT main unit from the enclosure.

Not switching the power off in all phases may cause an electric shock.

Not removing the unit from the enclosure can cause injury due to a drop.

# $\land$  CAUTION

- . Perform replacement of the backlight at a place where no other machines exist in order to prevent troubles in case a fixed screw of the backlight or GOT drops. If such screw is dropped, it may cause damage to the machine or an accident.
- Do not touch the GOT's circuit board or electronic parts when replacing the backlight.
- Doing so could cause failure or malfunction.
- . Tighten the backlight fixed screws within the range of srecified torque. If the fixed screws are loose, it may result in fallout, short circuits, or malfunctions. Tightening the fixed screws too far may result in damages, short circuits, or malfunctions of the
- screw and/or module. • Do not pull the cable connector of the backlight when replacing the backlight. Doing so could cause damage or failure of the backlight.

# [Disposal of the Backlight Precautions]

# $\Diamond$  CAUTION

• When disposing of the backlight, handle it as industrial waste.

### **REVISIONS**

\*The manual number is given on the bottom left of the back cover

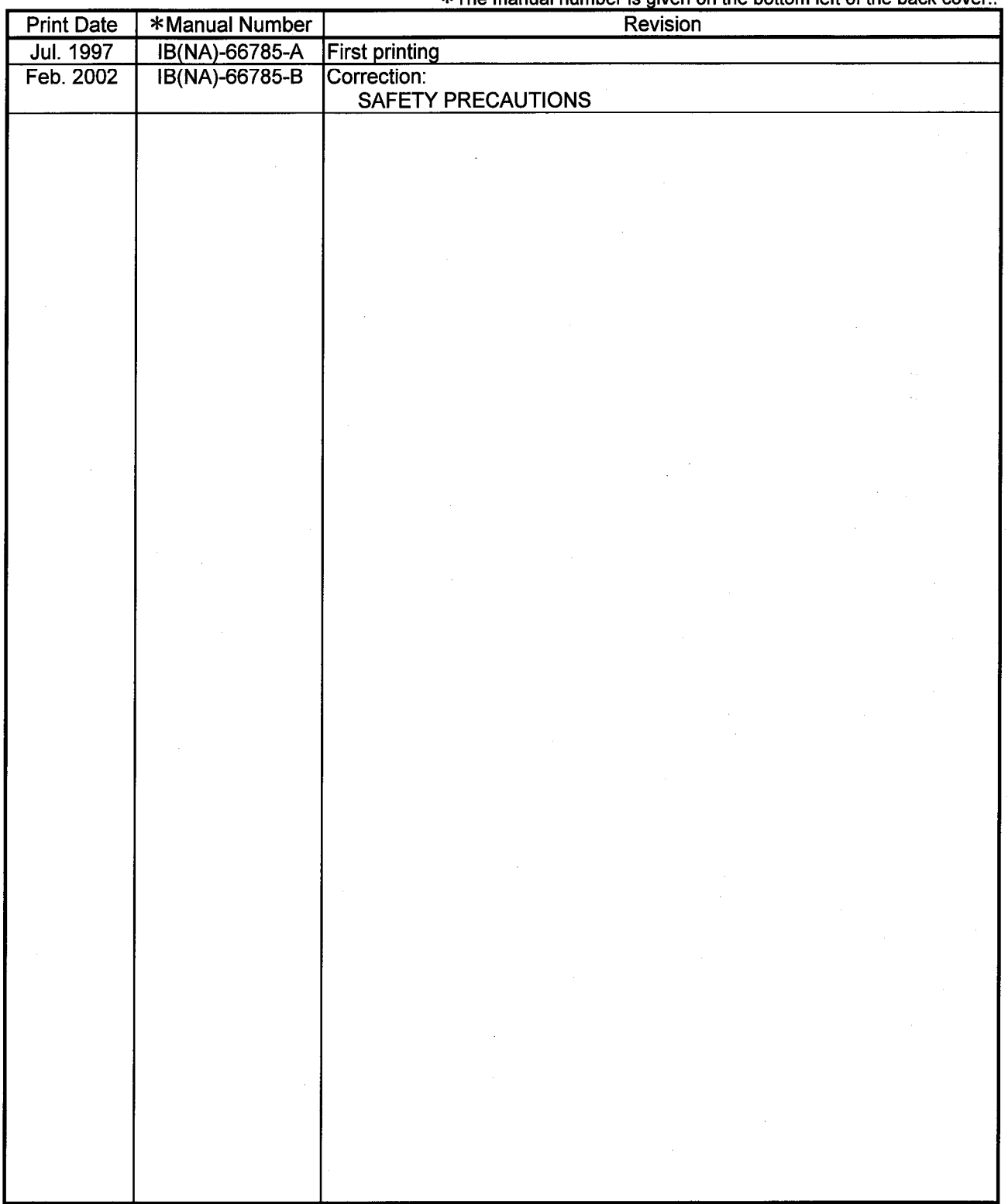

This manual does not warrant or license any industrial property rights and other rights. Under no circumstances will Mitsubishi Electric be liable or responsible for any consequential problems involving the industrial property rights which may arise as a result of the use of this equipment described in this manual.

© 1997 Mitsubishi Electric Corporation

### Introduction

Thank you for purchasing the Mitsubishi Graphic Operation Terminal.

 $\Delta \phi$  , and  $\Delta \phi$ 

 $\sim$   $\sim$ 

Before using the equipment, please read this manual carefully to develop full familiarity with the functions and performance of the graphic operation terminal you have purchased, so as to ensure correct use. Please forward a copy of this manual to the end user.

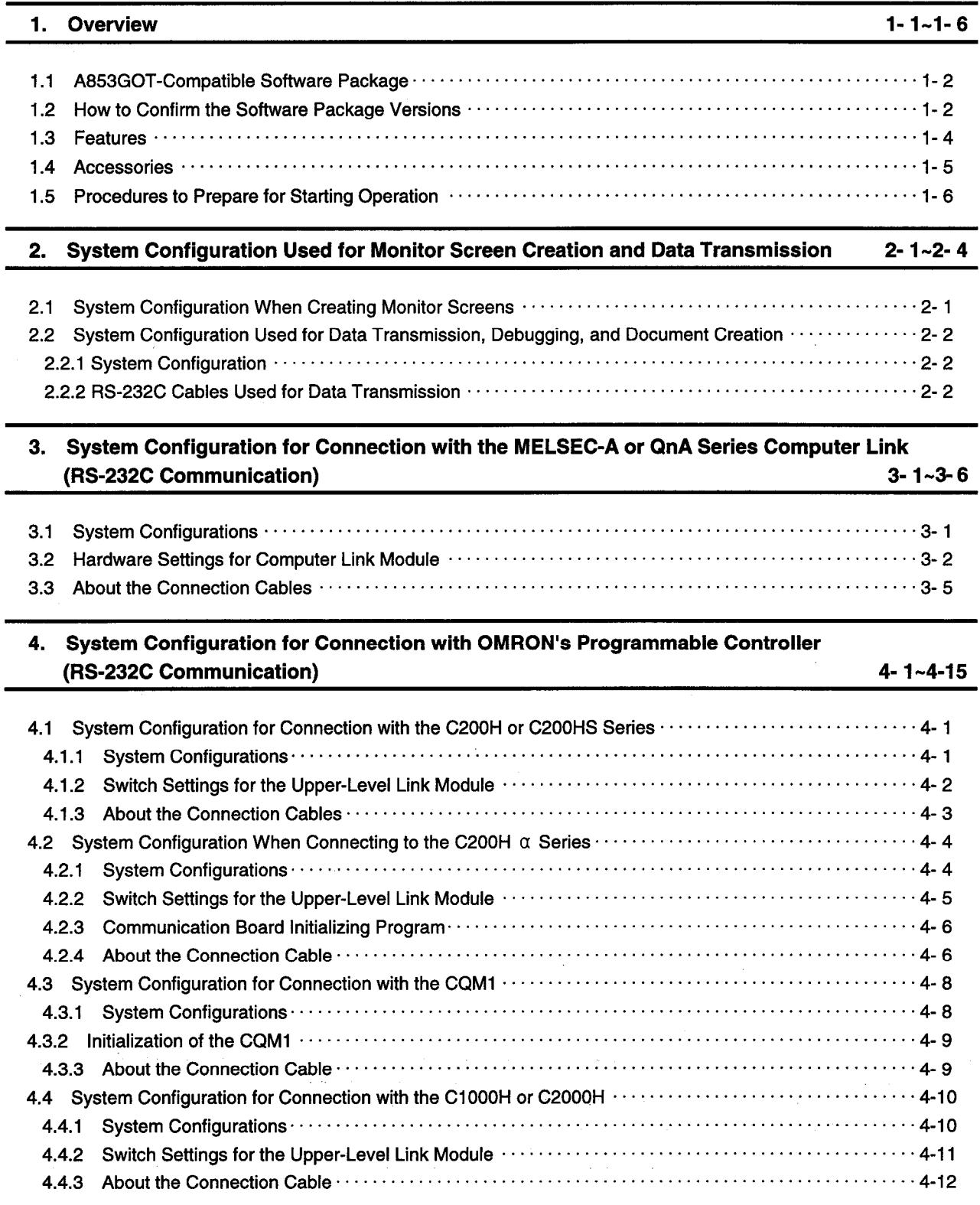

### **Contents**

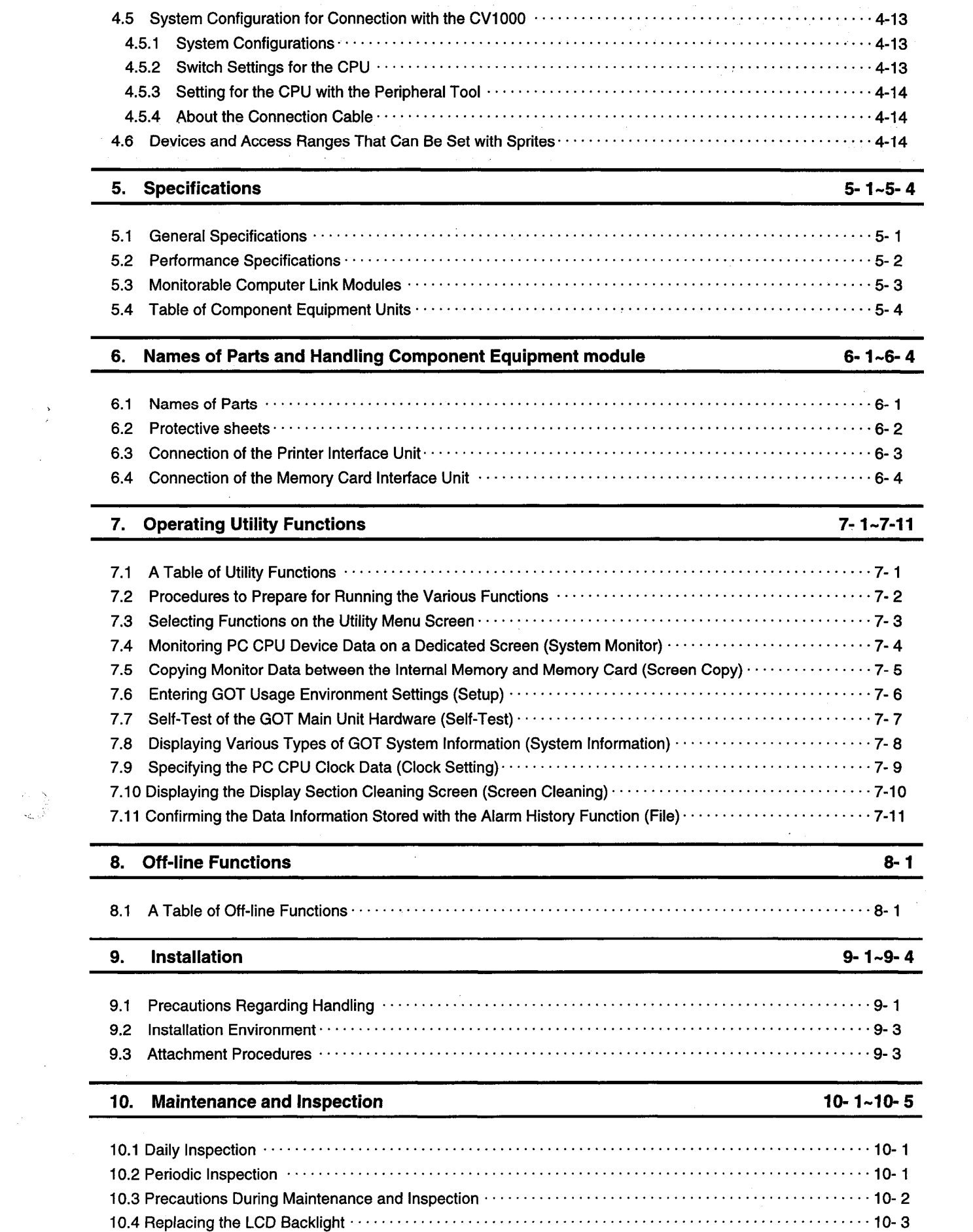

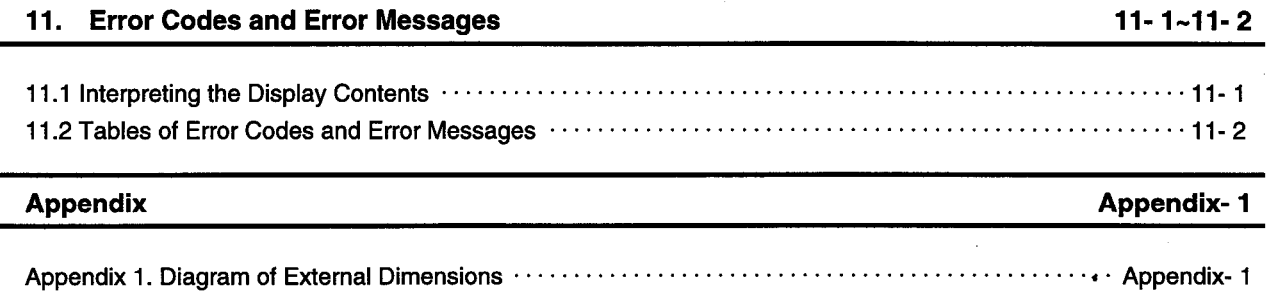

 $\blacksquare$ l,

# **About the Manuals**

The following product manuals are available. Please use this table as a reference to request the appropriate manual as necessary.

# **Related Manuals**

 $\mathcal{P} \in \mathbb{R}^n$ 

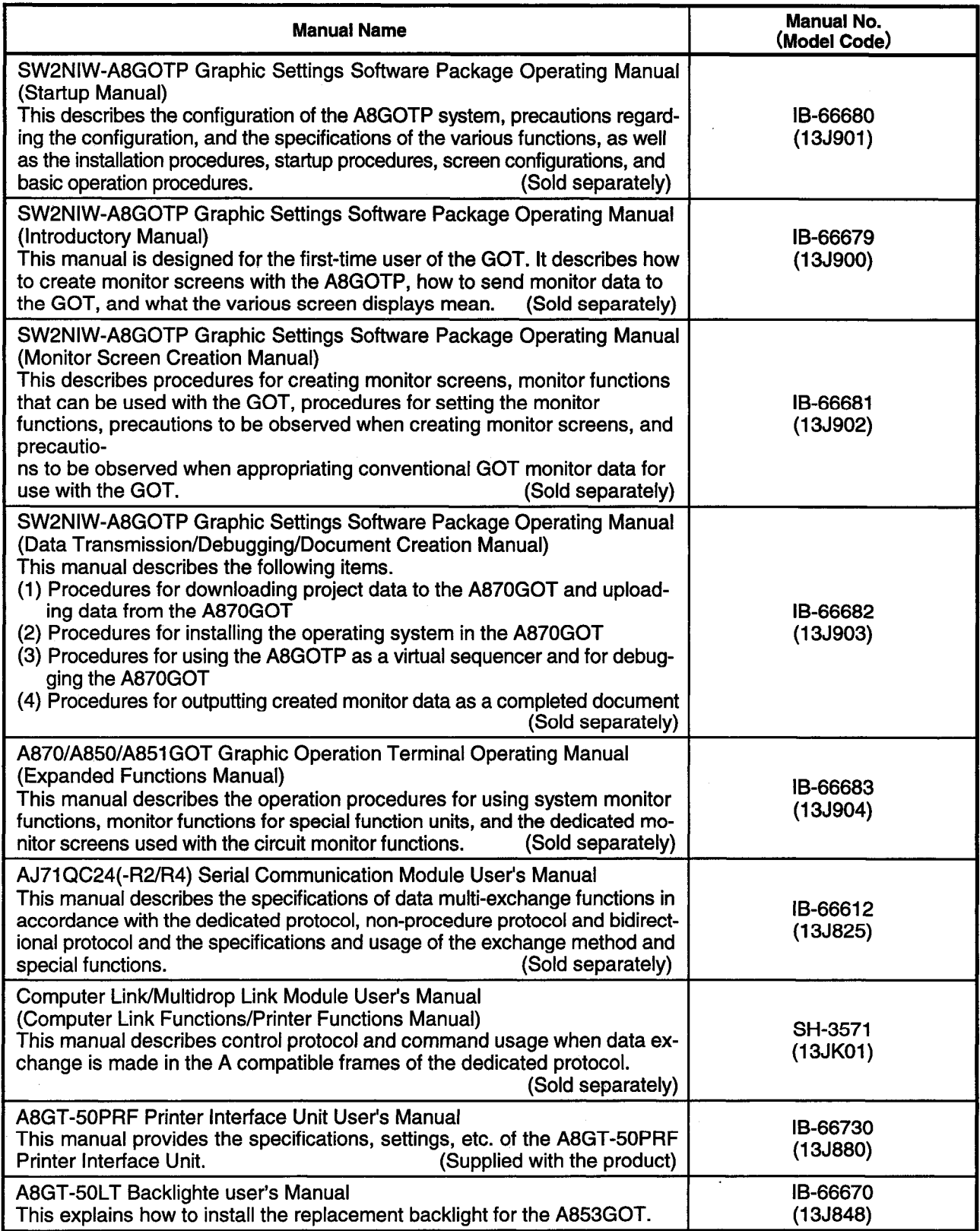

### **Overview** 1.

This manual provides the system configuration, specifications, installation method, etc. of the A853GOT Graphic Operation Terminal (referred to as the GOT or A853GOT).

The A853GOT is a mid-sized display exclusively used for RS-232C communication. The A853GOT is available in the following types:

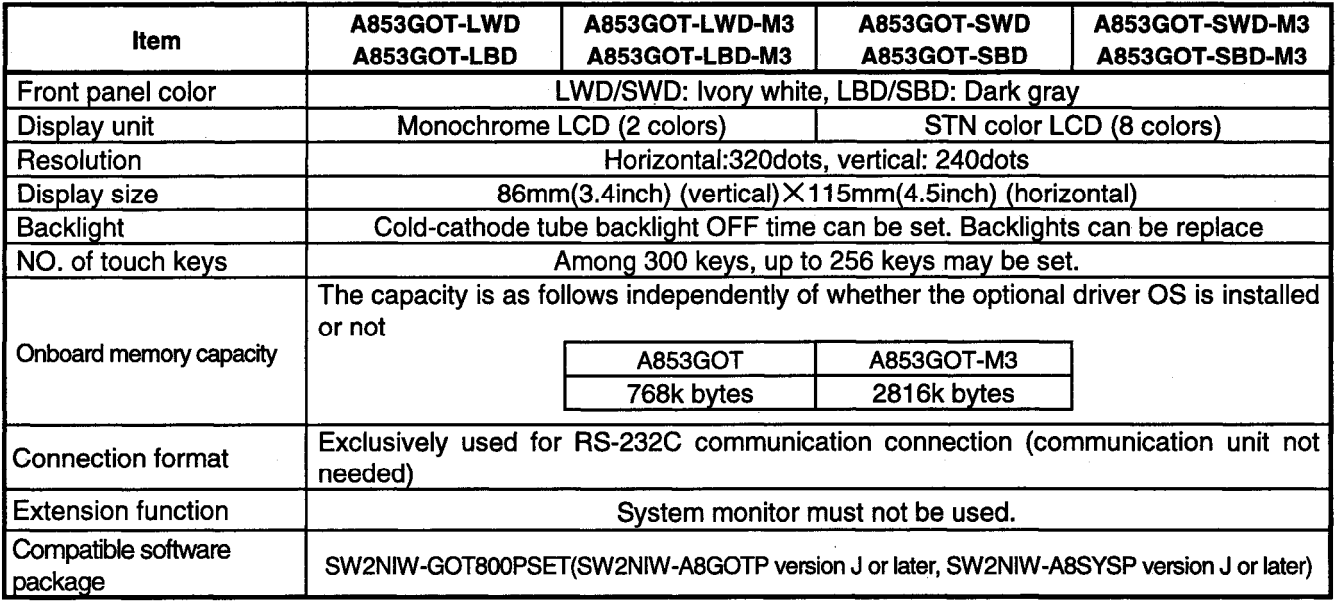

#### **A853GOT-Compatible Software Package**  $1.1$

When creating the A853GOT screen or installing OS, always use the following software version or later.

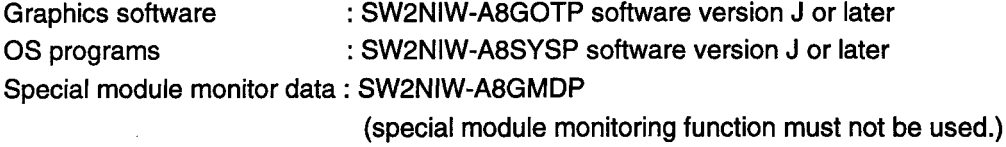

### **Point**

- . The OS installed should be the basic OS of the A85\*GOT. The communication driver installed should be the following one: For connection with the MELSEC-A series or QnA series computer link module Connection with QC24: Install the RS-422 or QC24 communication driver; Connection with other than QC24: Install the C24 or UC24 communication driver. For connection with OMRON's programmable controller Install the OMRON's SYSMAC communication driver.
- . The A853GOT cannot use the ladder monitoring and special module monitoring functions. Therefore, do not install the extension function OS programs into the A853GOT.
- When creating screen data, set A85\*GOT as the GOT type.

## 1.2 How to Confirm the Software Package Versions

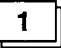

### How to confirm the SW2NIW-A8GOTP and SW2NIW-A8SYSP versions

Confirm the software package version in the following method.

Look at the rating of the product floppy disk to see if the version is correct.

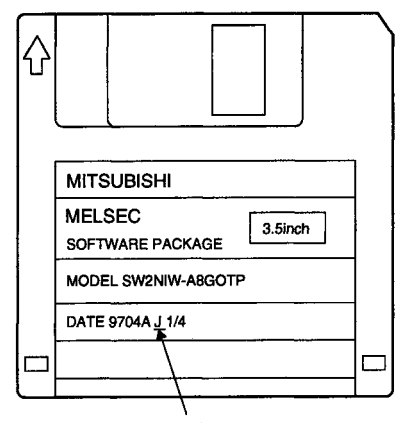

Indicates the sodtware version

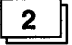

### How to confirm the versions after installing OS into the A853GOT

After installing OS of SW2NIW-A8SYSP version J or later into the GOT, confirm the version in the following method.

When you install the OS programs of SW2NIW-A8SYSP version J or later into the GOT, the GOT's memory information function provides the following display:

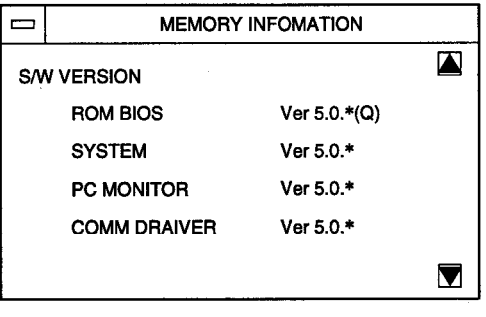

When you install the OS programs of SW2NIW-A8SYSP version J or later, their versions are displayed 5.0.\* (Q) at the right end of ROM\_BIOS indicates version J of SW2NIW-A8SYSP.

#### $1.3$ **Features**

(1) The GOT allows the MELSEC-A or QnA series computer link module to be monitored through RS-232C communication.

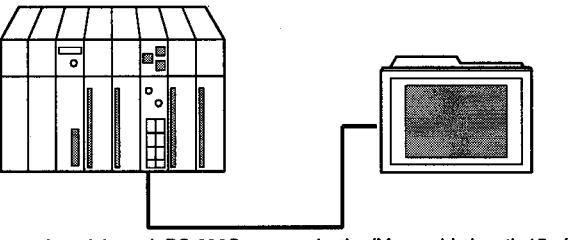

Can be monitored through RS-232C communication(Max, cable length:15m(49.25inch))

• Computer link module that can be monitored through RS-232C communication Large-sized computer link module AJ71QC24(R2), AJ71UC24 Small-sized computer link module A1SJ71QC24(R2), A1SJ71UC24-R2, A1SJ71C24-R2 CPU having computer link module function

A1SCPU24-R2, A2CCPUC24

(2) The GOT allows OMRON's programmable controller to be monitored through RS-232C communication.

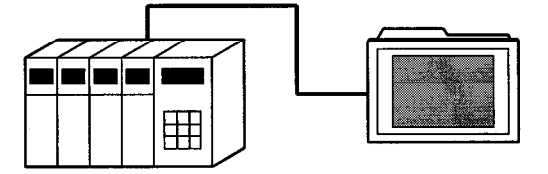

Can be monitored through RS-232C communication(Max. cable length:15m(49.25inch))

• Programmable controller that can be monitored through RS-232C communication C200H (monitored via C200H-LK201-V1 upper-level link) C200HS (monitored via C200H-LK201-V1 upper-level link/by direct connection) C200H a (monitored via C200H-LK201-V1 upper-level link/via C200HW-COM02, C200HW-COM05 or C200HW-COM06 communication board)

CQM1 (monitored by direct connection) C1000H, C2000H (monitored via C500H-LK201-V1 upper-level link) CV1000 (monitored by direct connection)

#### $1.4$ **Accessories**

After unpacking, make sure that the following products are in the package:

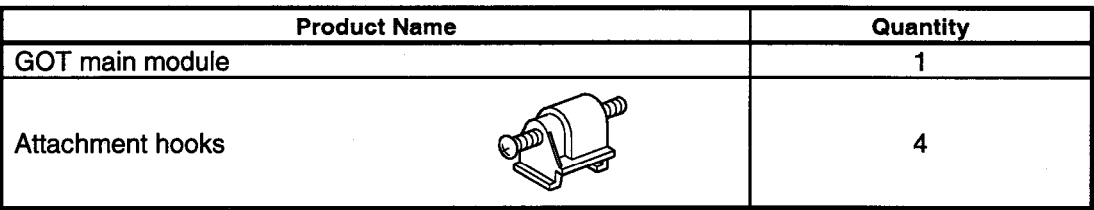

 $\mathbf{1}$ 

### **Attaching the attachment hooks**

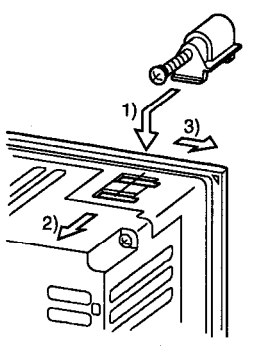

- 1) Fit the attachment hook onto the GOT main unit.
- 2) Slide the attachment hook in the direcion indicated by 2).
- 3) Slide the attachment hook in the direcion f the notch provided for the hook.

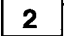

### The sheet affixed to the GOT display unit

When the GOT is shipped, a protective sheet is affixed over the display unit. This is a temporary sheet and is not the protective sheet which prevents the display unit from being scratched or damaged during actual use.

After the GOT has been attached to its base, peel off this temporary sheet and cover the display unit with the A8GT-50PSC protective sheet (transparent protective sheet) or the A8GT-50PSN (anti-reflection protective sheet), both of which are sold separately.

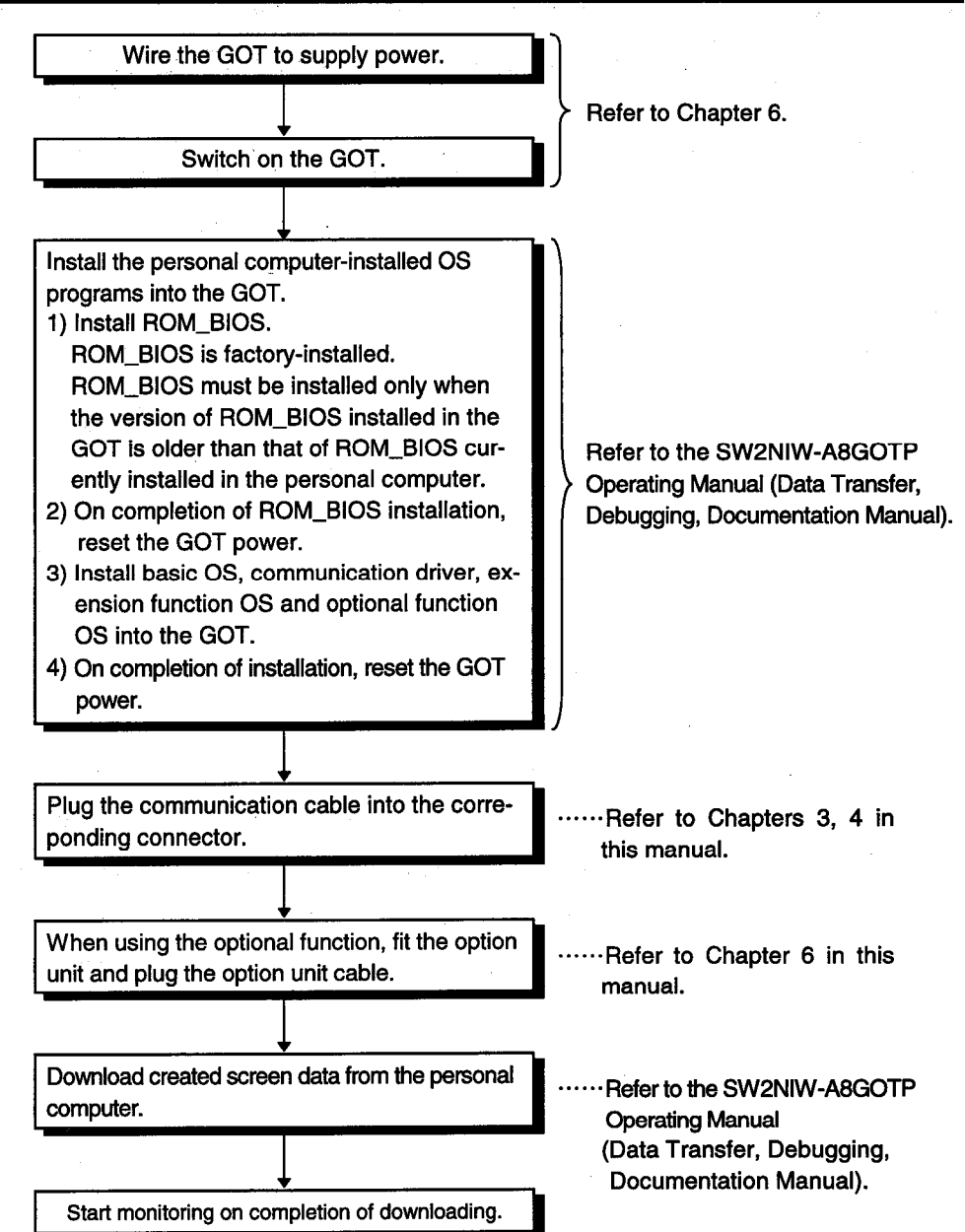

#### $1.5$ **Procedures to Prepare for Starting Operation**

 $1 - 6$ 

# $2.$ **System Configuration Used for Monitor Screen Creation and Data Transmission**

### 2.1 System Configuration When Creating Monitor Screens

This shows the system configuration when using the graphics software to create monitor screens.

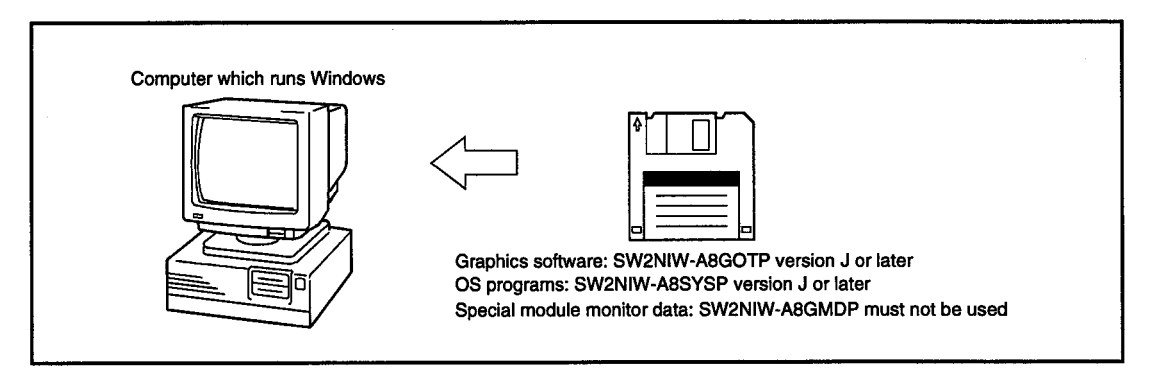

Main unit : Personal computer which runs Microsoft Windows Ver. 3.1 Personal computer which runs Microsoft Windows 95

Main memory: At least 4 MB is required (8 MB or more is strongly recommended)

Hard disk : At least 10 MB of space must be available when the program is installed

CRT : Must be able to connect to main unit and be used with Microsoft Windows

**Mouse** : Any mouse which can be used with a Windows computer

. Windows 3.1, Windows 95 is a trademark of Microsoft Corporation.

#### System Configuration Used for Data Transmission, Debugging, and Document Creation  $2.2$

#### $2.2.1$ **System Configuration**

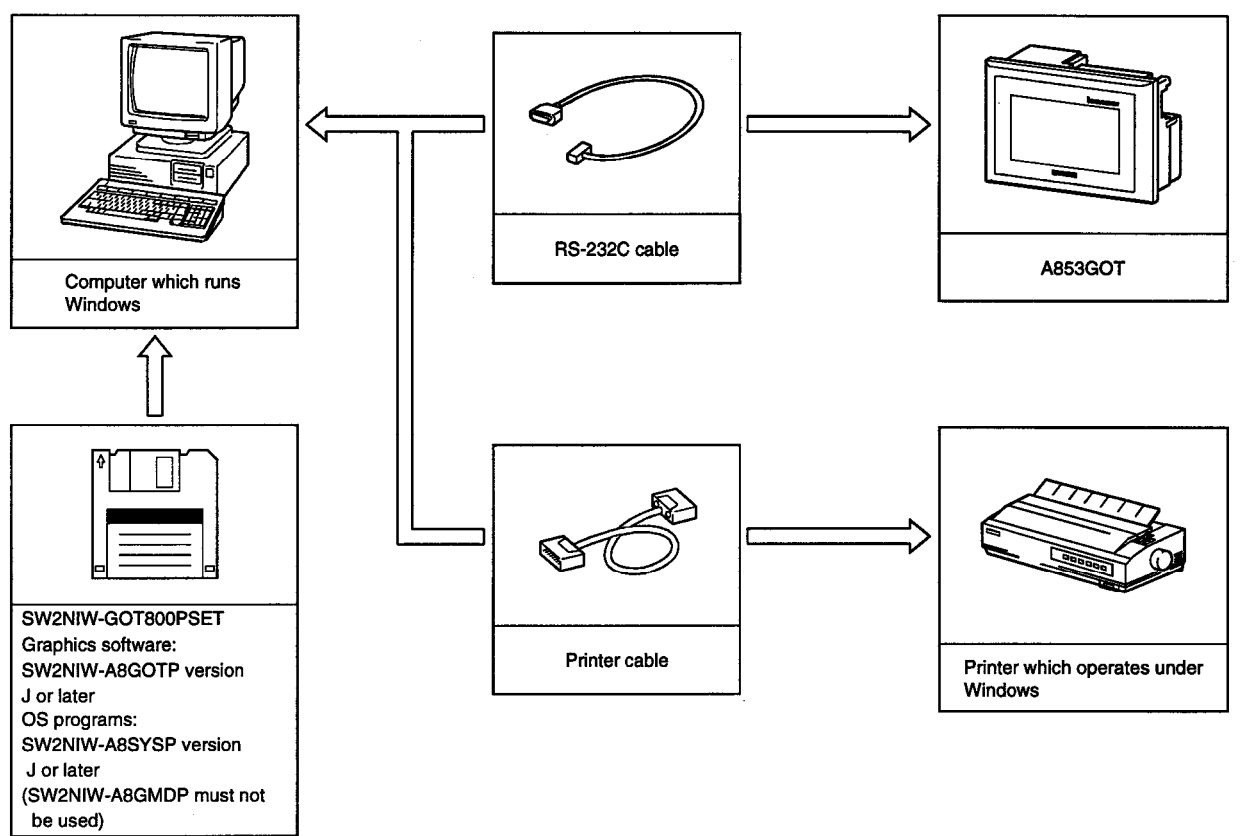

This shows the system configuration used for transmitting data, debugging, and creating documents.

#### $2.2.2$ **RS-232C Cables Used for Data Transmission**

The cable shown in the internal connections drawing below, or a cable with the model name noted below, is required.

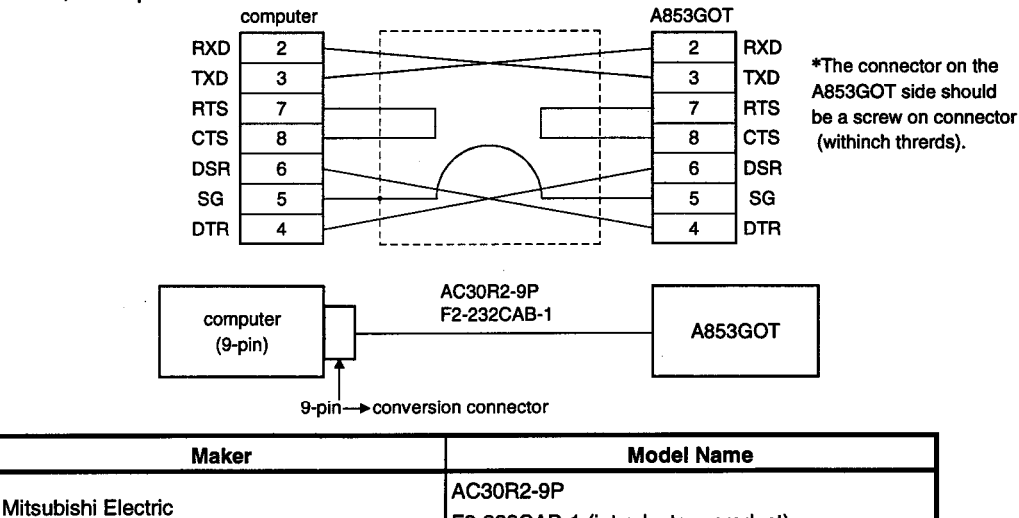

F2-232CAB-1 (introductory product)

# 3. System Configuration for Connection with the MELSEC-A or QnA Series

## 3.1 System Configuration

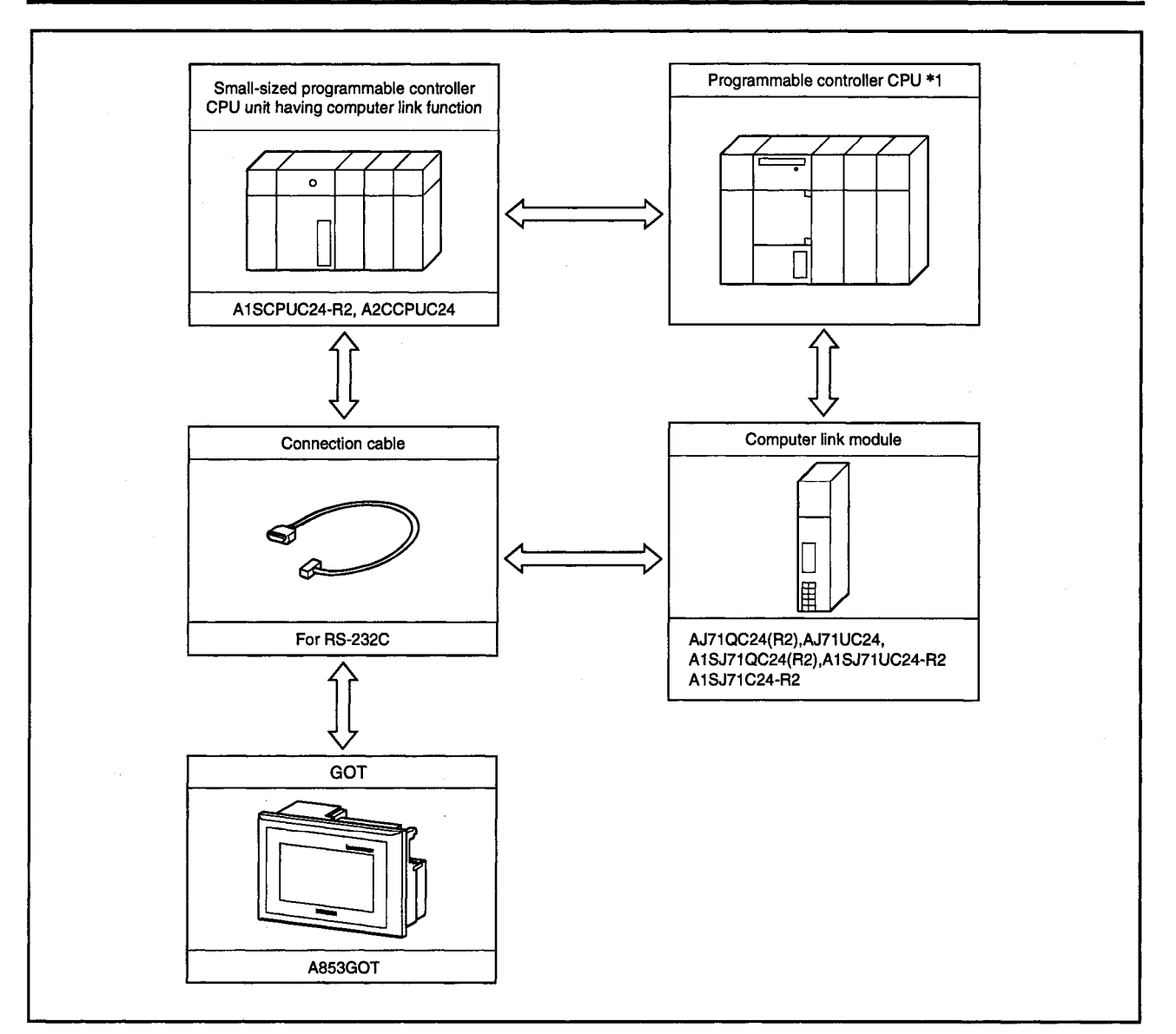

\*1: For the system configuration on the computer link module side, refer to the User's Manual of the computer link module used.

### 3.2 Hardware Settings for the Computer Link Module

 $1$ 

### For A1SJ71UC24-R2, A1SJ71C24-R2

1) Mode setting switch

- Always set this switch to position 1 (format 1 protocol mode).
- 2) Transmission specifications setting switches

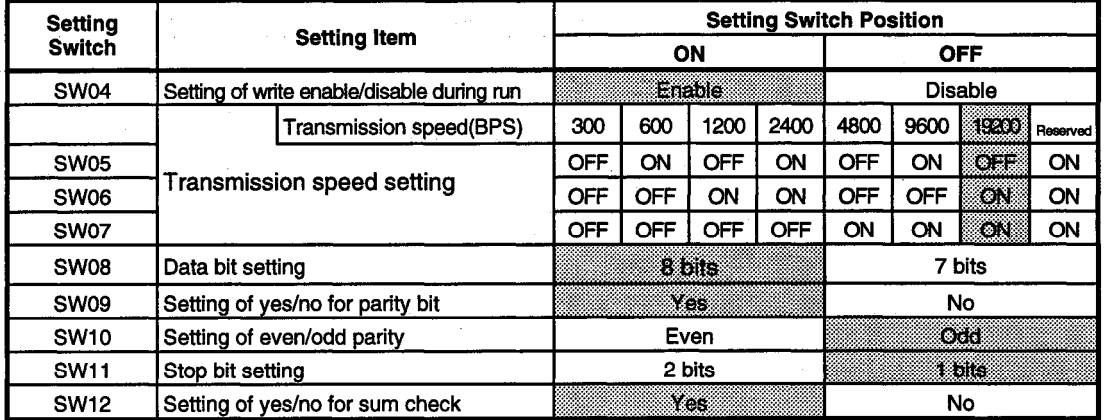

 $\boxed{2}$ 

### For A1SCPU24-R2

1) Mode setting switch

Always set this switch to position 1 (format 1 protocol mode).

2) Transmission specifications setting switches

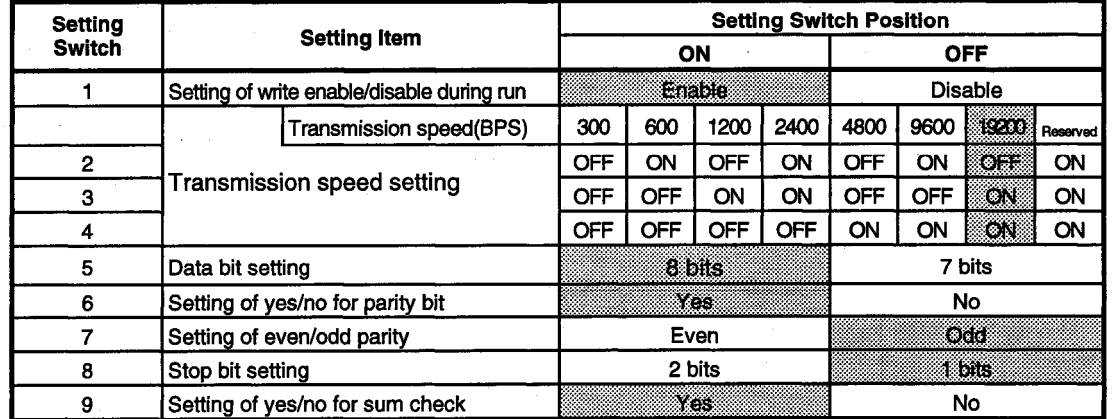

 $3<sup>1</sup>$ 

### For A2CCPUC24

1) Mode setting switch

Always set this switch to position 1 (format 1 protocol mode).

2) Transmission specifications setting switches

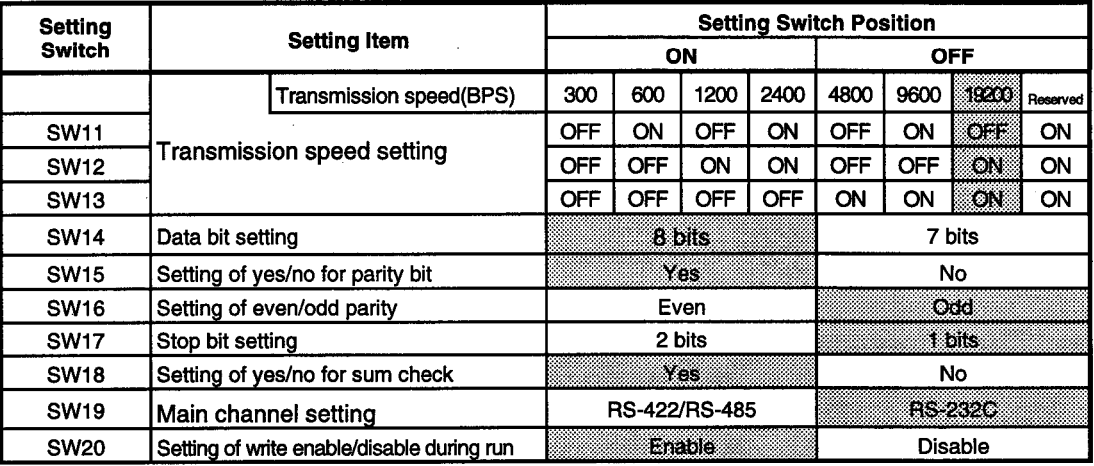

For AJ71UC24  $\boldsymbol{4}$ 

# 1) Mode setting switch

- Always set this switch to position 1 (format 1 protocol mode).
- 2) Transmission specifications setting switches

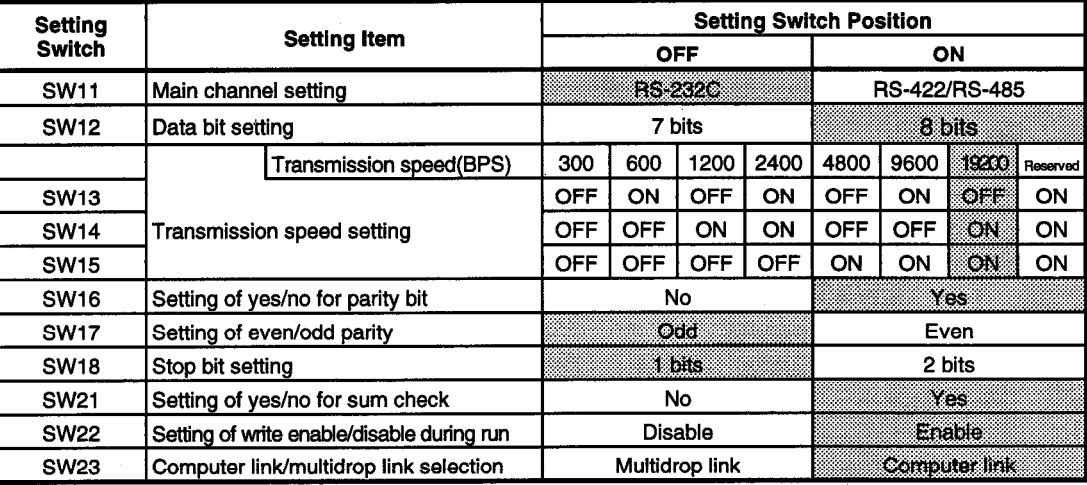

 $5<sub>1</sub>$ 

### For AJ71QC24(R2), A1SJ71QC24(R2)

1) Mode setting switch

Always set this switch to position 5 (format 5 protocol mode).

2) Transmission specifications setting switches

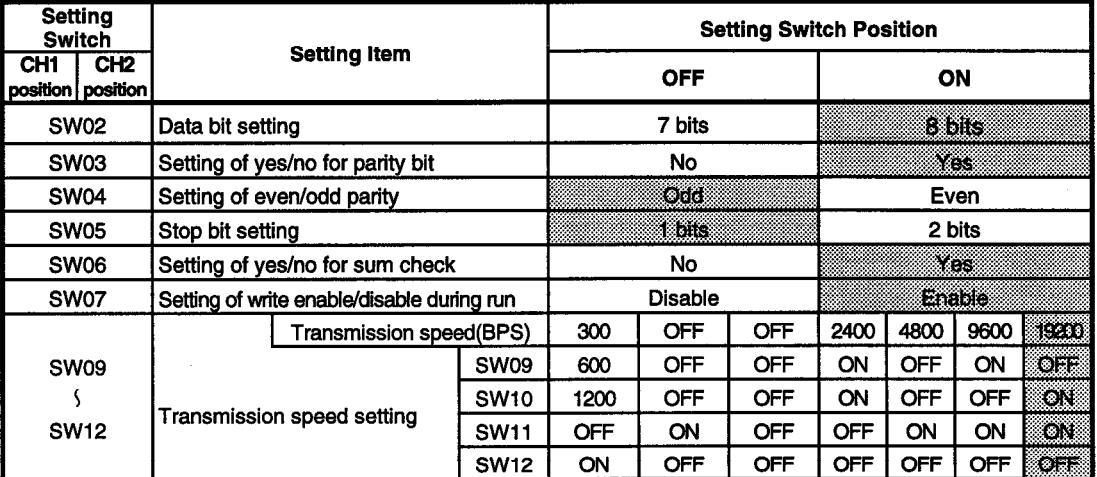

### 3.3 About the connection cables

Use the following connection diagrams and connectors to connect the RS-232C cable between the GOT and computer link module or small-sized programmable controller CPU unit having computer link function.

(Max. cable length:15m(49.21feet))

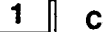

### **Connection diagram**

1) For the computer link module side connector having D sub 9 pins (A1SJ71QC24(R2),A1SJ71UC24-R2,A1SJ71C24-R2,A1SCPUC24-R2,A2CCPUC24)

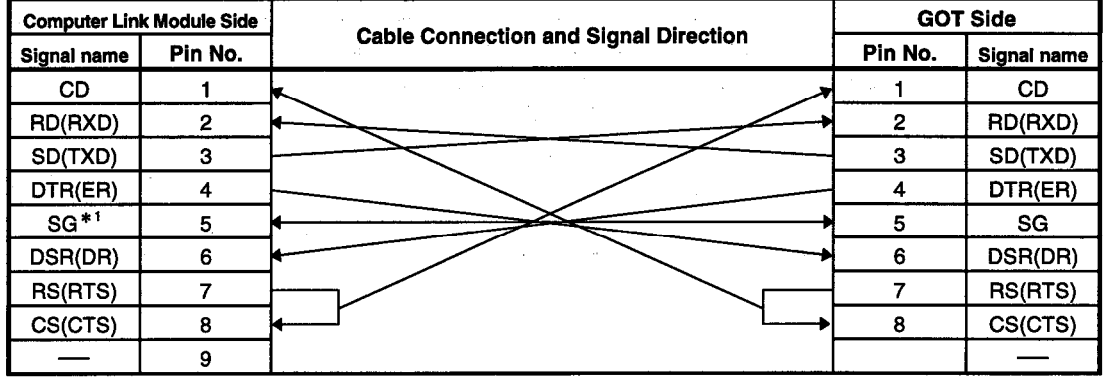

\*1: If the A1SJ71QC24(R2) connected cannot be monitored properly due to external noise, connect the connection cable's each signal and SG in pairs, with the exception of SG and FG.

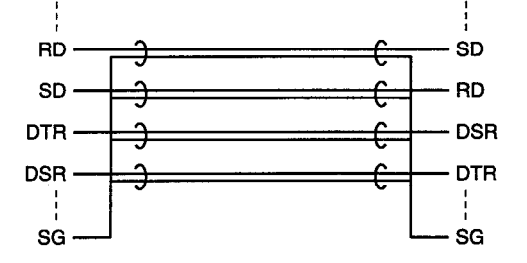

2) For the computer link module side connector having D sub 25 pins (AJ71QC24(R2), AJ71UC24)

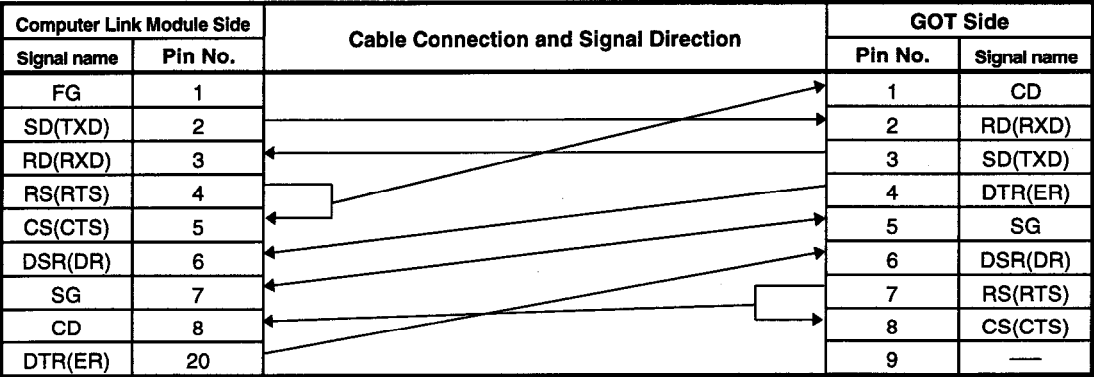

## 2 Connectors and connector covers used

· GOT side connector

The A853GOT uses the following connector. Use a mating connector which matches this connector:

9-pin D sub (male), inch screw type Daiichi Electronic Industry make 17LE-23090-27(D3CC)

• Computer link module side connector Refer to the User's Manual of the computer link module used.

# **System Configuration for Connection** 4. with OMRON's Programmable Controller (RS-232C Communication)

## 4.1 System Configuration for Connection with the C200H or C200HS Series

#### **System Configurations** 4.1.1

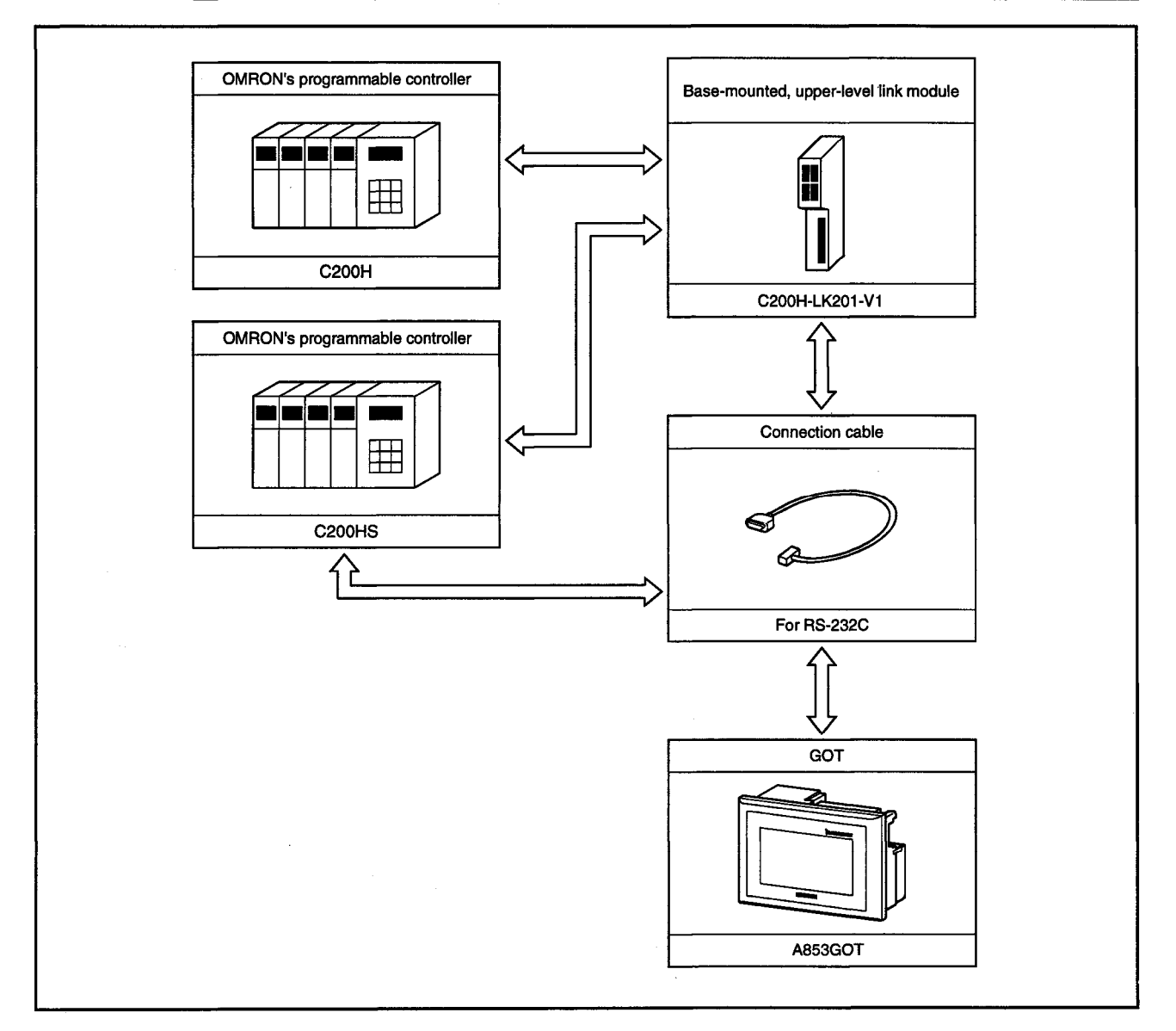

#### 4.1.2 **Switch Settings for the Upper-Level Link Module**

When using the upper-level link module (C200H-LK201-V1) perform the switch setting shown below.

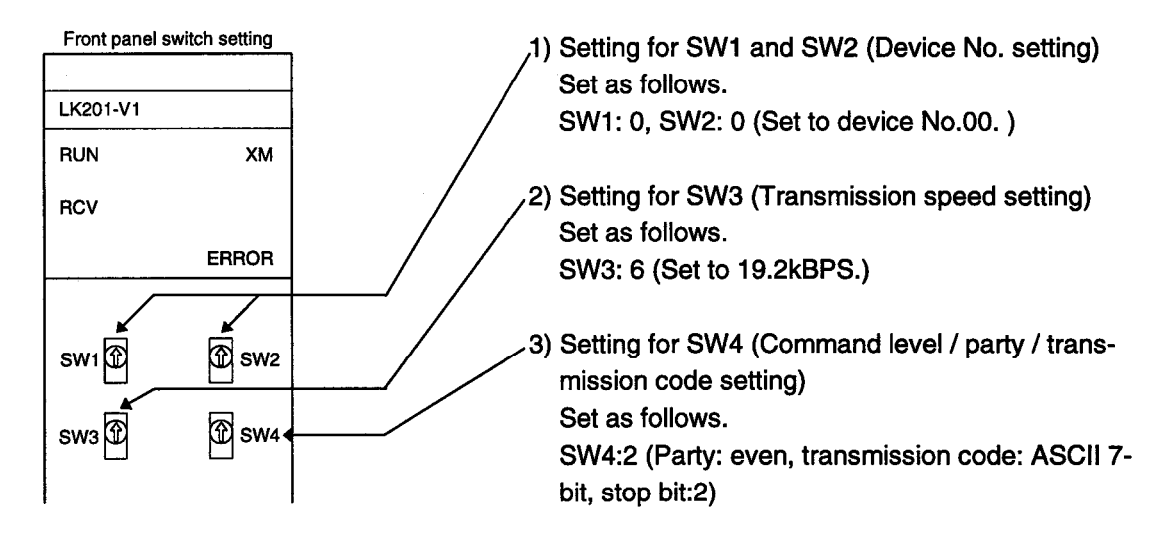

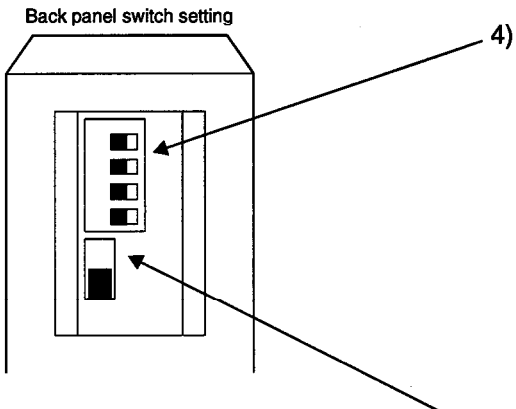

### 4) Setting for 5V supply switch When using the Z3RN-A-5 optical interface, set this switch to the ON (5V supplied) position. When not using the optical interface, always set it

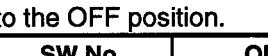

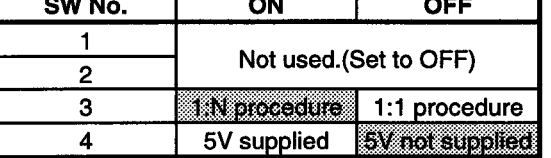

~5) CTS select switch

Set this switch in the 0V position to keep CTS on or in the external position to receive external signals.

Normally, set it in the OV position.

#### $4.1.3$ About the connection cables

The connection diagram of the cables connecting the upper-level link module and GOT, and the connectors used are shown below. (Max. cable length:15m(49.21feet))

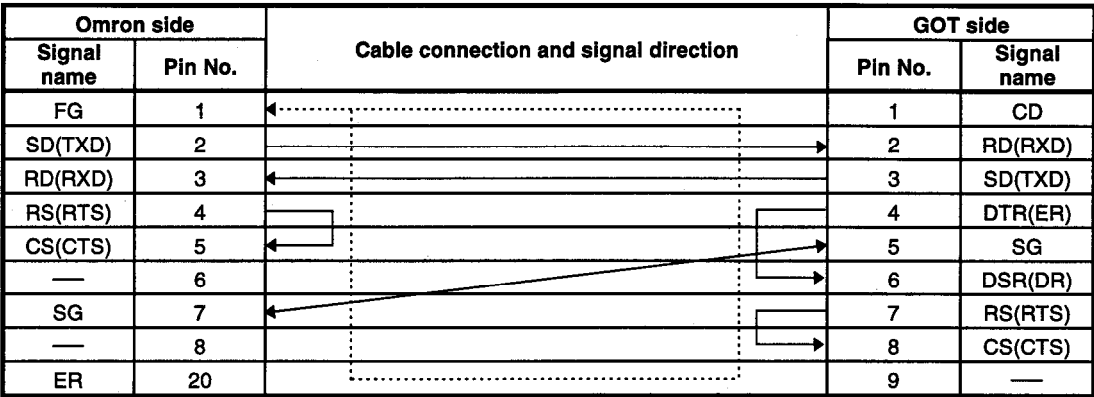

(a) Connection diagram

(b) Connector and connector cover

· GOT side connector

The A853GOT uses the following type of connector. Use a mating connector which matches this connector.

9-pin D sub (male), inch screw type Daiichi Electronic Industry make 17LE-23090-27(D3CC)

· Omron side connector

Use the connectors provided with the upper-level link module.

## 4.2 System Configuration When Connecting to the C200H  $\alpha$  Series

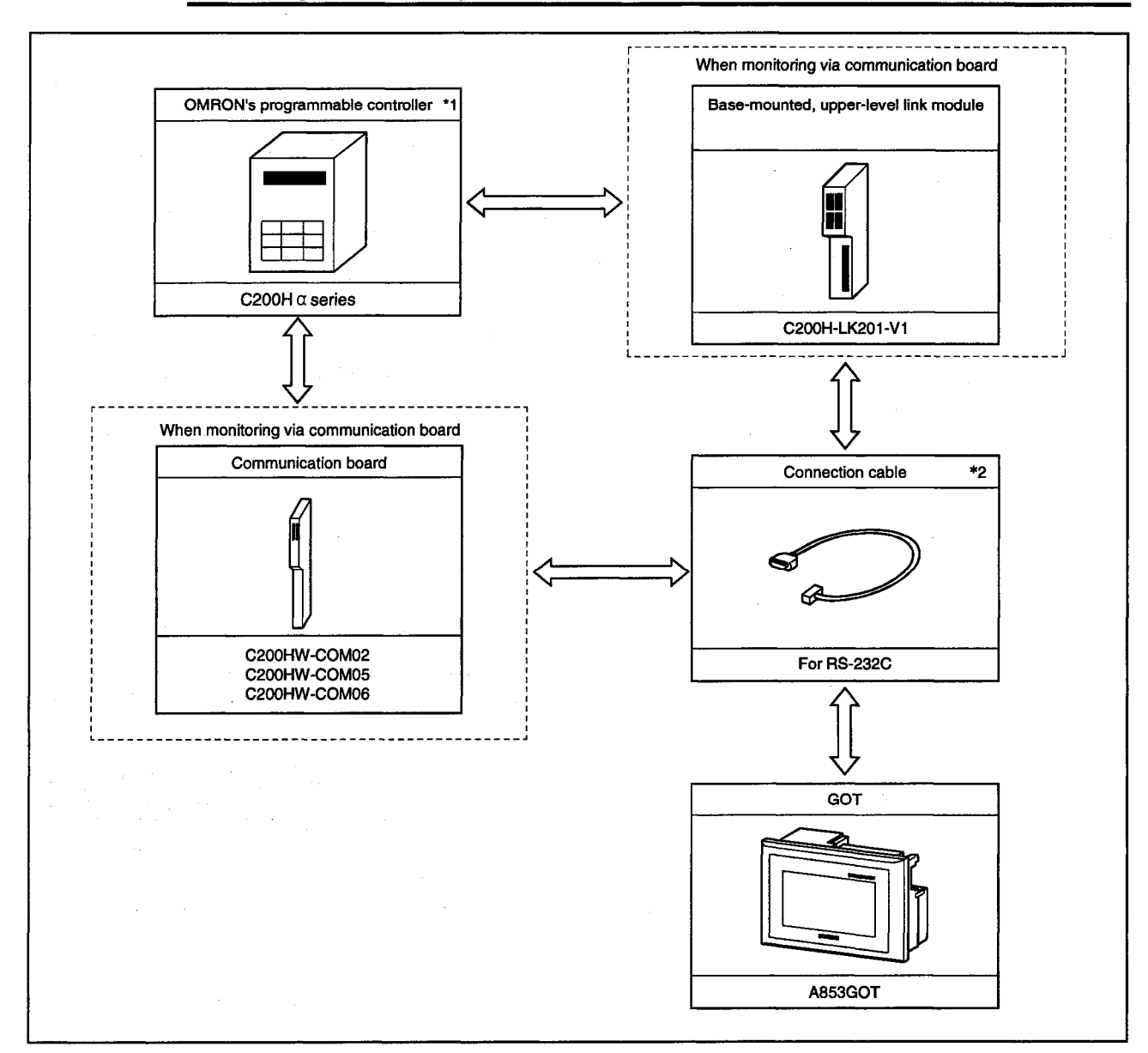

 $4.2.1$ **System Configurations** 

- \*1 The communication board cannot be installed to the C200HE-CPU11. Install the board via upper-level link module.
- \*2 The pin assignment of the connection cable is different for the communication board and for upper-level link module.

#### $4.2.2$ **Switch Settings for the Upper-Level Link Module**

When using the upper-level link module (C200H-LK201-V1), perform the following switch settings.

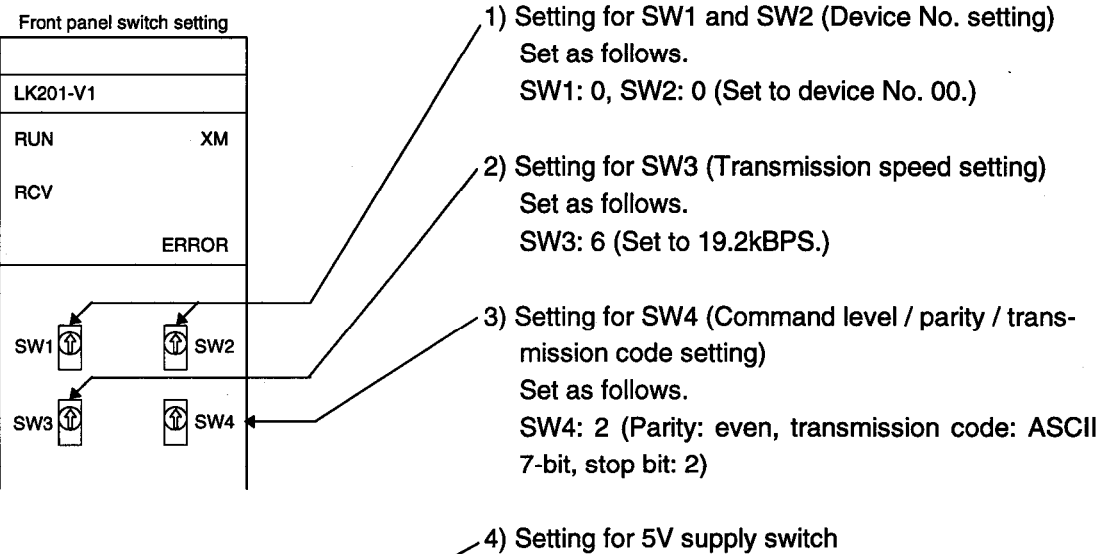

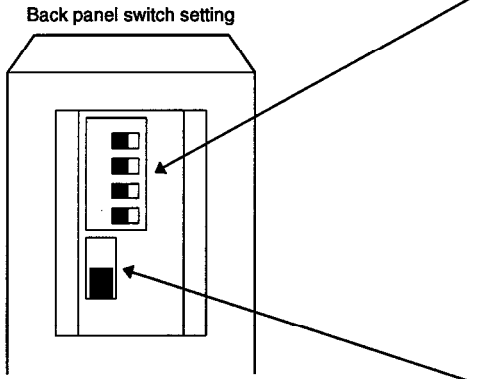

When using the Z3RN-A-5 optical interface, set this switch to the ON (5V supplied) position. When not using the optical interface, always set it

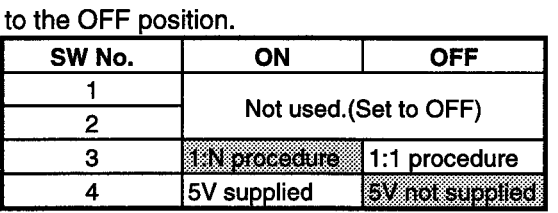

5) CTS select switch

Set this switch in the 0V position to keep CTS on or in the external position to receive external signals.

Normally, set it in the 0V position.

#### $4.2.3$ **Communication Board Initializing Program**

When using the communication board, write the following values to the following devices and perform initialization for port A of the communication board.

For device applications and initialization program, refer to the manual of the communication board used.

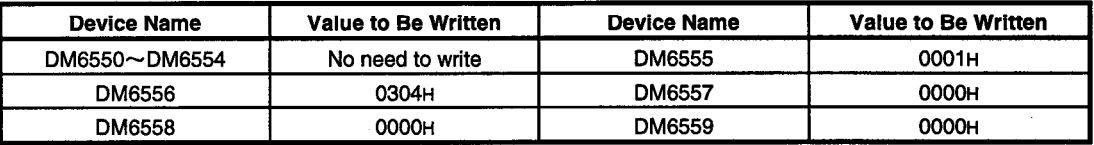

#### **Connection Cable**  $4.2.4$

Use the following connection diagrams and connectors to connect the cable between the GOT and programmable controller via the upper-level link module or communication board. (Max. cable length: 15m(49.21feet))

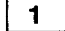

 $\sim$ 

### **Connection diagrams**

1) Upper-level link module

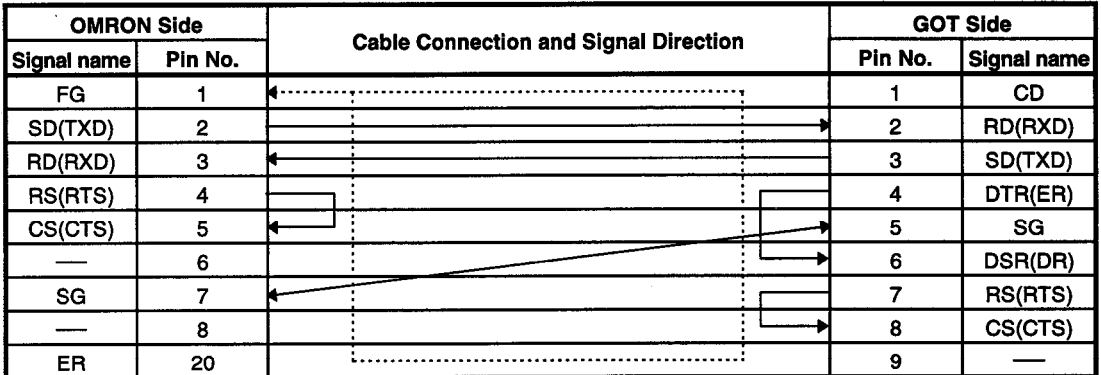

### 2) Communication board

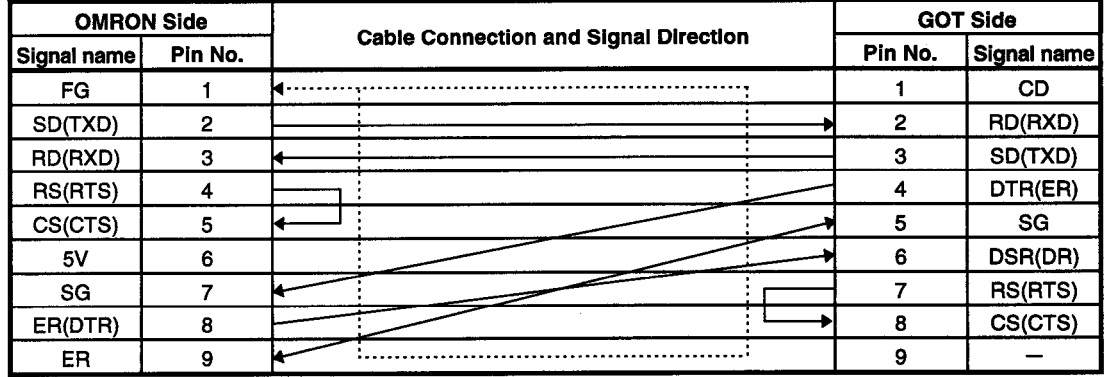

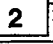

### **Connectors and connector covers used**

· GOT side connector

The serial communication module uses the following RS-232C interface connector. Use a mating connector which matches this connector.

9-pin D sub (male), inch screw typeDaiichi Electronic Industry make 17LE-2309-27(D3CC)

• OMRON side connector

Use the connector supplied with the upper-level link module or communication board.

#### **System Configuration for Connection with the CQM1** 4.3

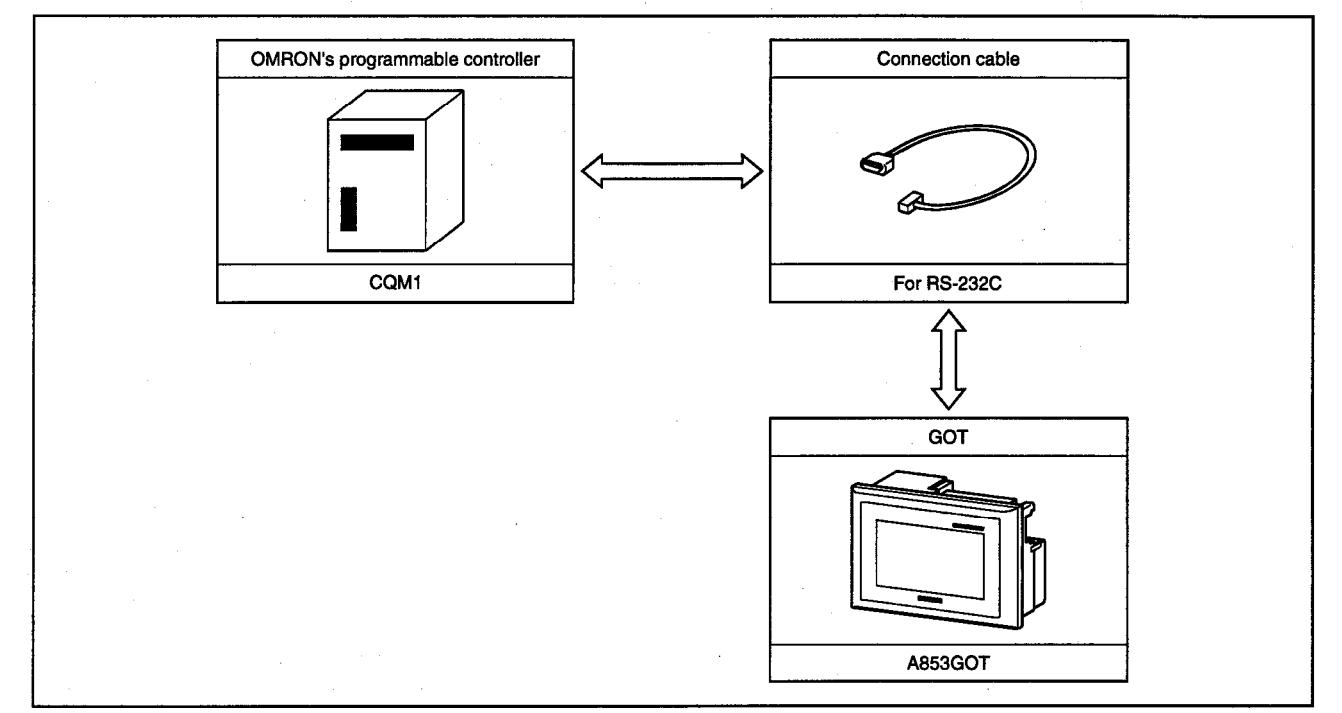

# 4.3.1 System Configurations

 $\frac{1}{2}$ 

Note 1: The CQM1-CPU11 does not have an RS-232C interface and cannot be connected.

#### 4.3.2 **Initialization of the CQM1**

When using the RS232 port of the CQM1, write the following values to the following devices and perform initialization for the RS232 port of the CQM1 using the peripheral tool or DM monitor. For full information, refer to the CQM1 manual.

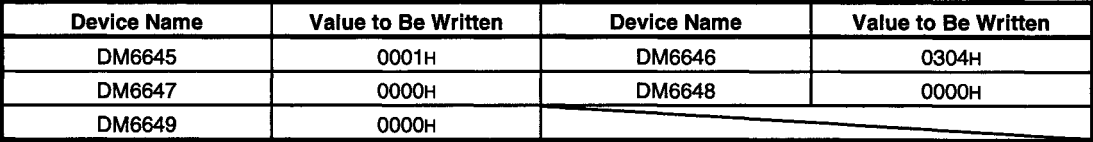

#### **About the Connection Cable**  $4.3.3$

Use the following connection diagram and connectors to connect the cable between the GOT and programmable controller. (Max. cable length: 15m(49.21feet))

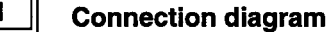

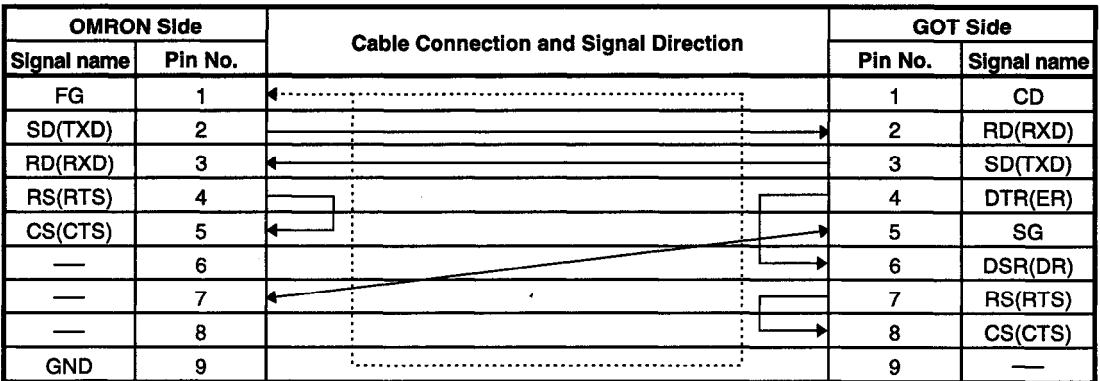

 $2 \parallel$ 

### **Connectors and connector covers used**

- GOT side connector
	- The A853GOT uses the following RS-232C interface connector.

Use a mating connector which matches this connector.

- 9-pin D sub (male), inch screw type Daiichi Electronic Industry make
- OMRON side connector

Use the connector supplied with the CQM1.

# 4.4 System Configuration for Connection with the C1000H or C2000H

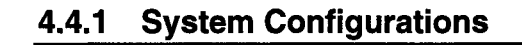

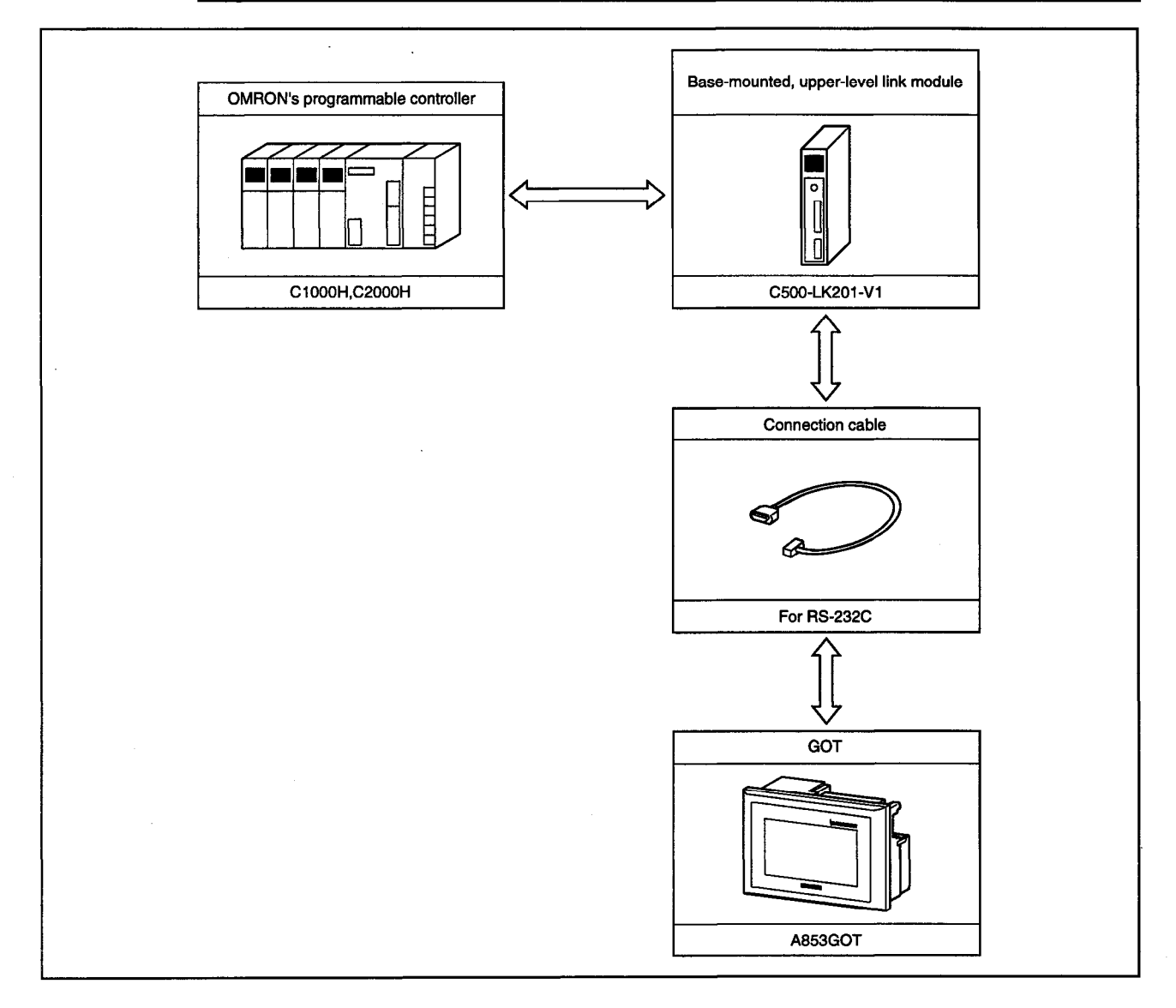
#### **Switch Settings for the Upper-Level Link Module** 4.4.2

Perform the following switch settings for the upper-level link module (C500H-LK201-V1).

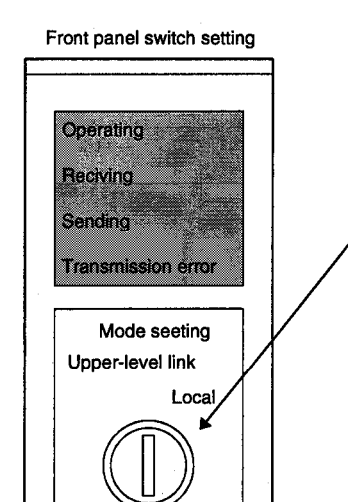

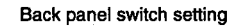

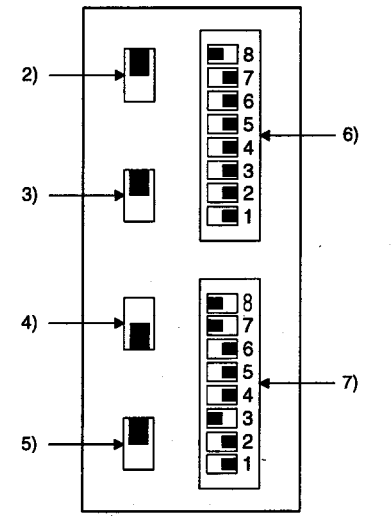

- 1) Upper-level link/local setting Set to upper-level link.
- 2) Setting for RS-232C/RS-422 select switch. Set to the RS-422 (upper) position for RS-422 communication or the RS-232C (lower) position for RS-232C communication.
- 3) Setting for internal clock/external clock select switch Set to the internal (upper) position.
- 4) Setting for terminal resistor connection/no connection setting switch. Set to the connection (lower) position.
- 5) Setting for CTS select switch Set to the 0V (upper) position.
- 6) Setting for SW1 (Device No., run/stop setting) Set as follows:

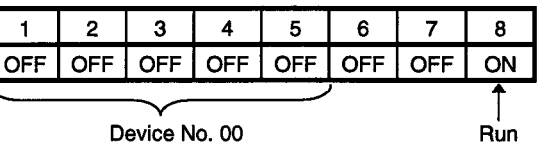

7) Setting for SW2 (transmission speed, 1 procedure / N procedure, level setting)

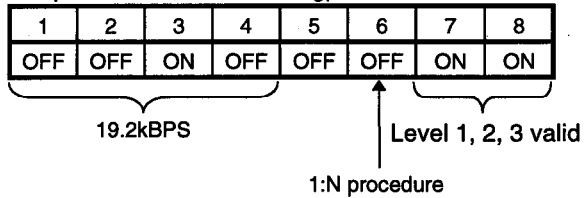

## 4.4.3 Connection Cable

Use the following connection diagram and connectors to connect the cable between the upper-level link module and GOT. (Max. cable length: 15m(49.21feet))

### **Connection diagram**

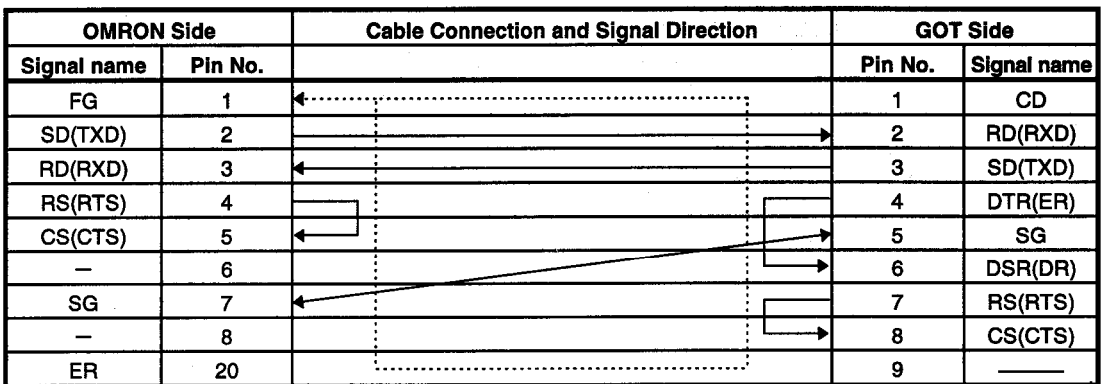

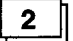

 $\mathbf{1}$ 

### **Connectors and connector covers used**

• GOT side connector

The A853GOT uses the following RS-232C interface connector.

Use a mating connector which matches this connector.

- 9-pin D sub (male), inch screw type Daiichi Electronic Industry make 17LE-23090-27(D3CC)
- OMRON side connector

Use the connector supplied with the upper-level link module.

## 4.5 System Configuration for Connection with the CV1000

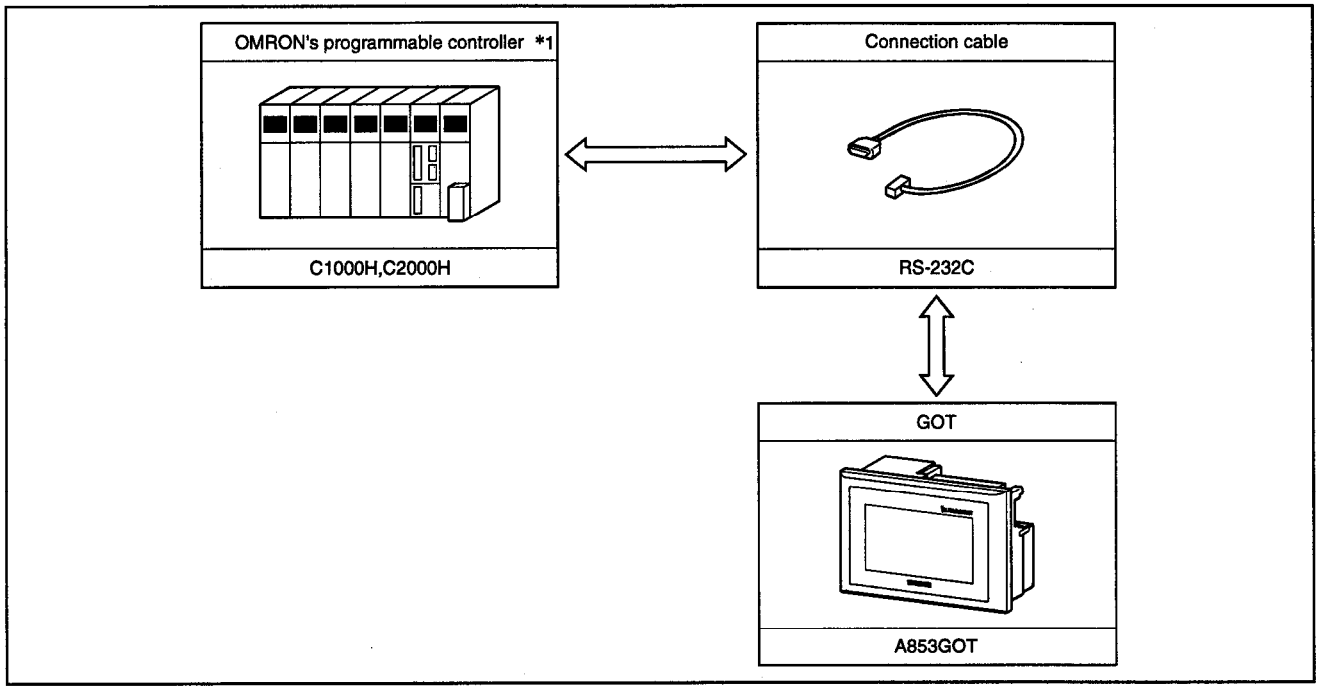

#### **System Configurations**  $4.5.1$

\*1: Use the CV1000 of version V1 or later.

## 4.5.2 Switch Settings for the CPU

Perform the following switch settings for the CPU (CV1000):

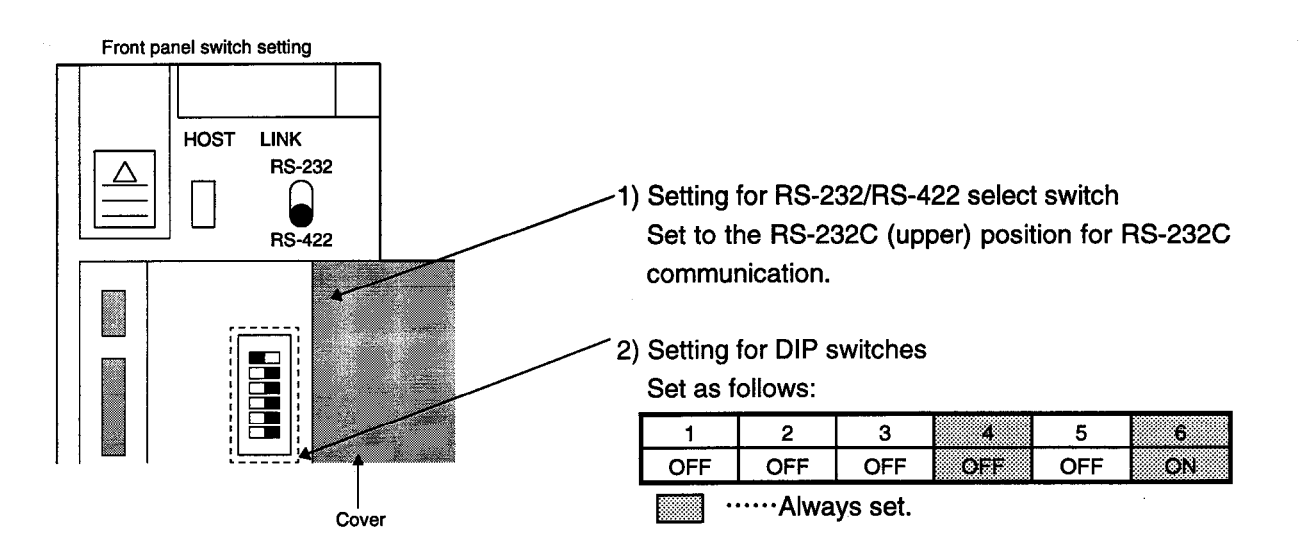

## 4.5.3 Setting for the CPU with the Peripheral Tool

Using the peripheral tool, perform the following settings for the CPU (CV1000).

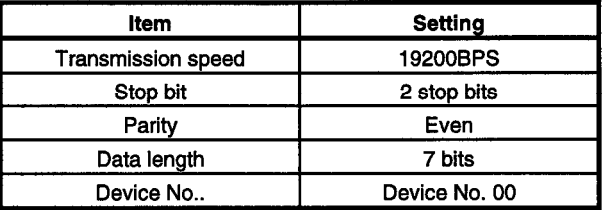

#### **About the Connection Cable** 4.5.4

Use the following connection diagram and connectors to connect the cable between the CPU (CV1000) and GOT. (Max. cable length: 15m(49.21feet))

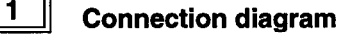

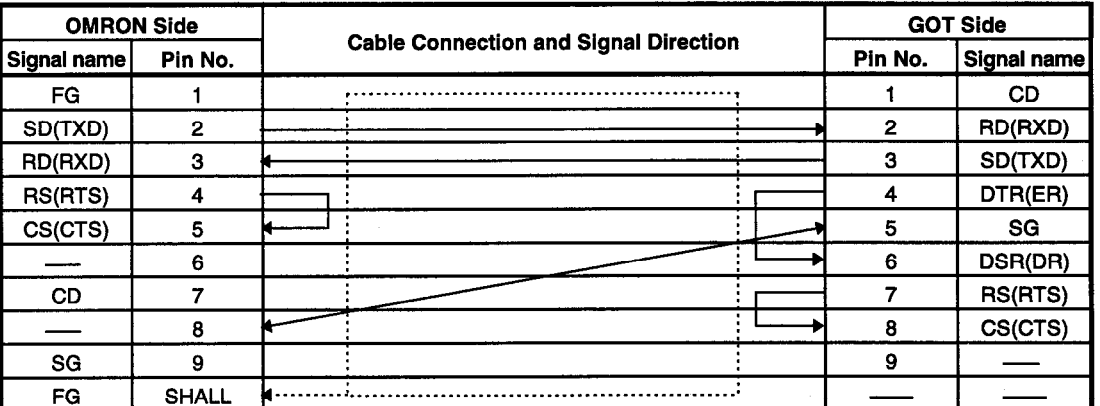

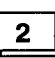

### **Connectors and connector covers used**

• GOT side connector

The A853GOT uses the following RS-232C interface connector.

Use a mating connector which matches this connector.

9-pin D sub (male), inch screw type Daiichi Electronic Industry make 17LE-23090-27(D3CC)

• OMRON side connector

Use the connector supplied with the CPU (CV1000).

## 4.6 Devices and Access Ranges That Can Be Set with Sprites

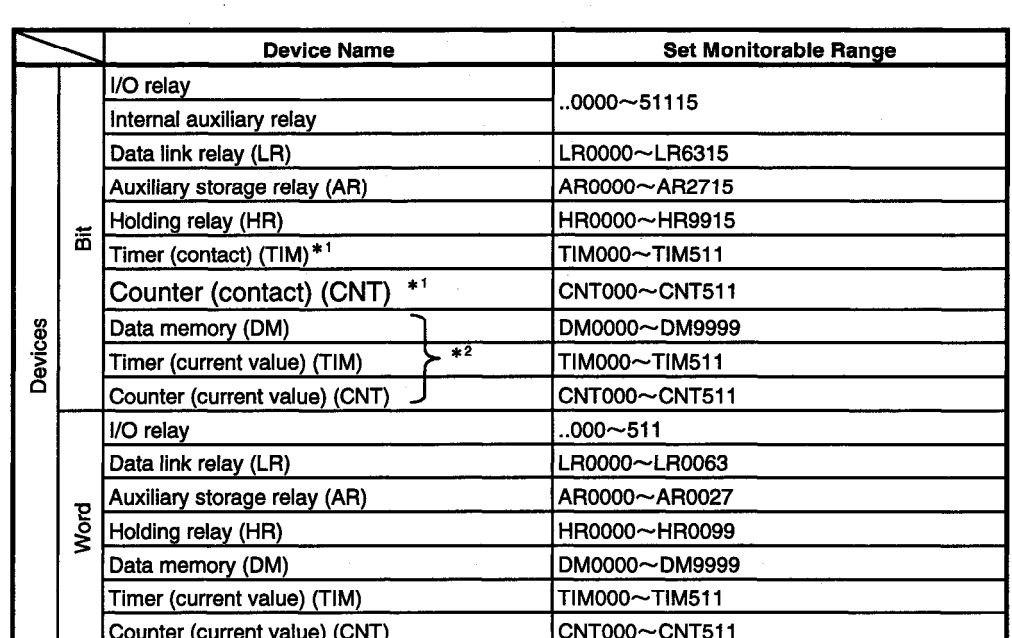

When using OMRON's programmable controller, always install the communication driver "OMRON SYSMAC" into the GOT.

\*1: These devices are write-disabled when the CV1000 is used.

\*2: When the touch switch function is to be executed with the bits of the word devices set as monitored devices, do not perform write to those word devices in the sequence program.

## 5. **Specifications**

#### **General Specifications**  $5.1$

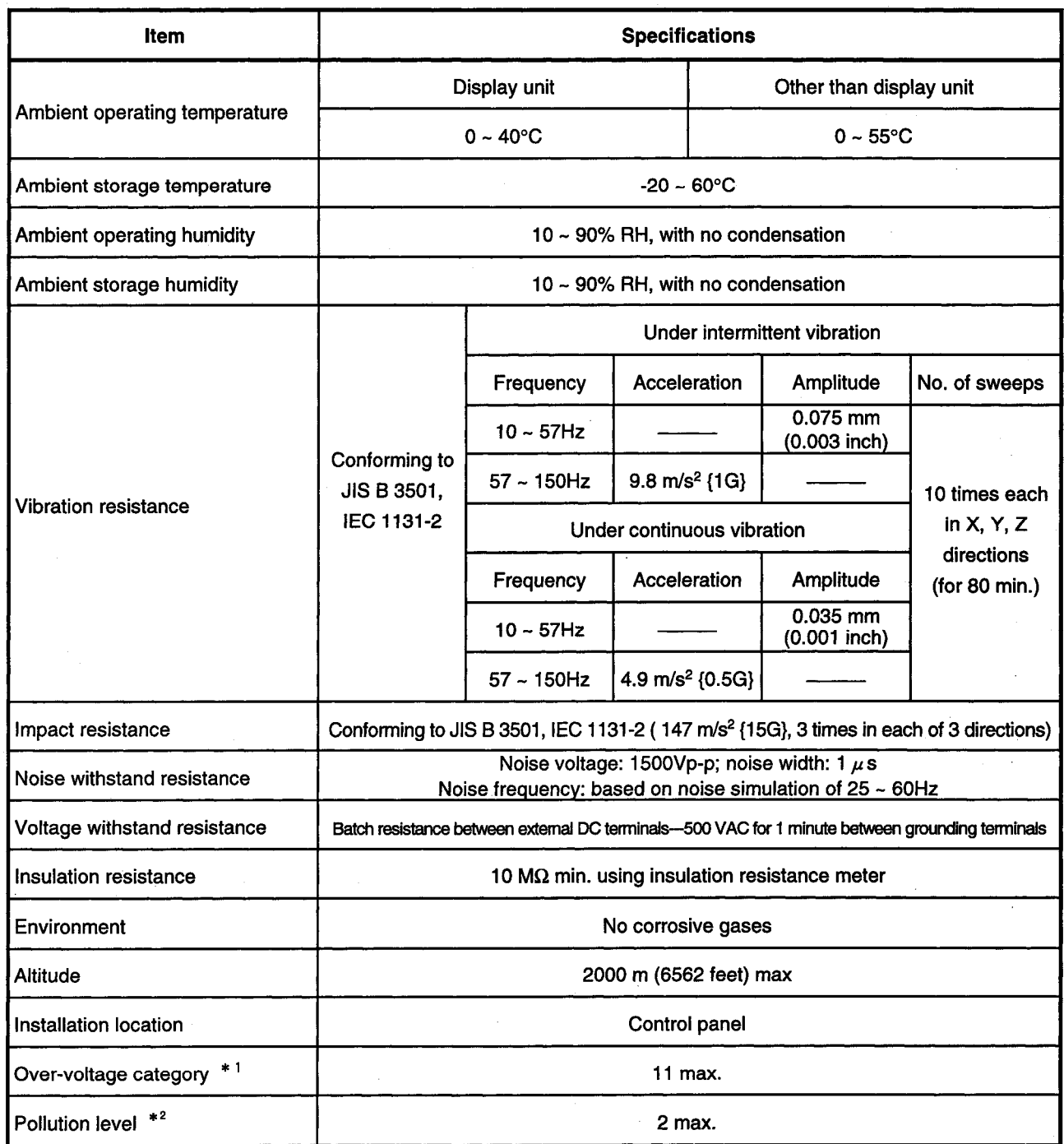

\*1 This indicates the section of the power supply to which the equipment is assumed to be connected between the public electrical power distribution network and the machinery within the premises. Category 11 applies to equipment for which electrical power is supplied from fixed facilities. The surge voltage withstand level for up to the rated voltage of 300 V is 2,500V.

\*2. This index indicates the degree to which conductive material is generated in terms of the environment in which the equipment is used. Pollution level 2 indicates that only non-conductive pollution is produced; however, in this environment, there may be times when temporary conductivity is produced because of freezing.

### 5. Specifications

## 5.2 Performance Specifications

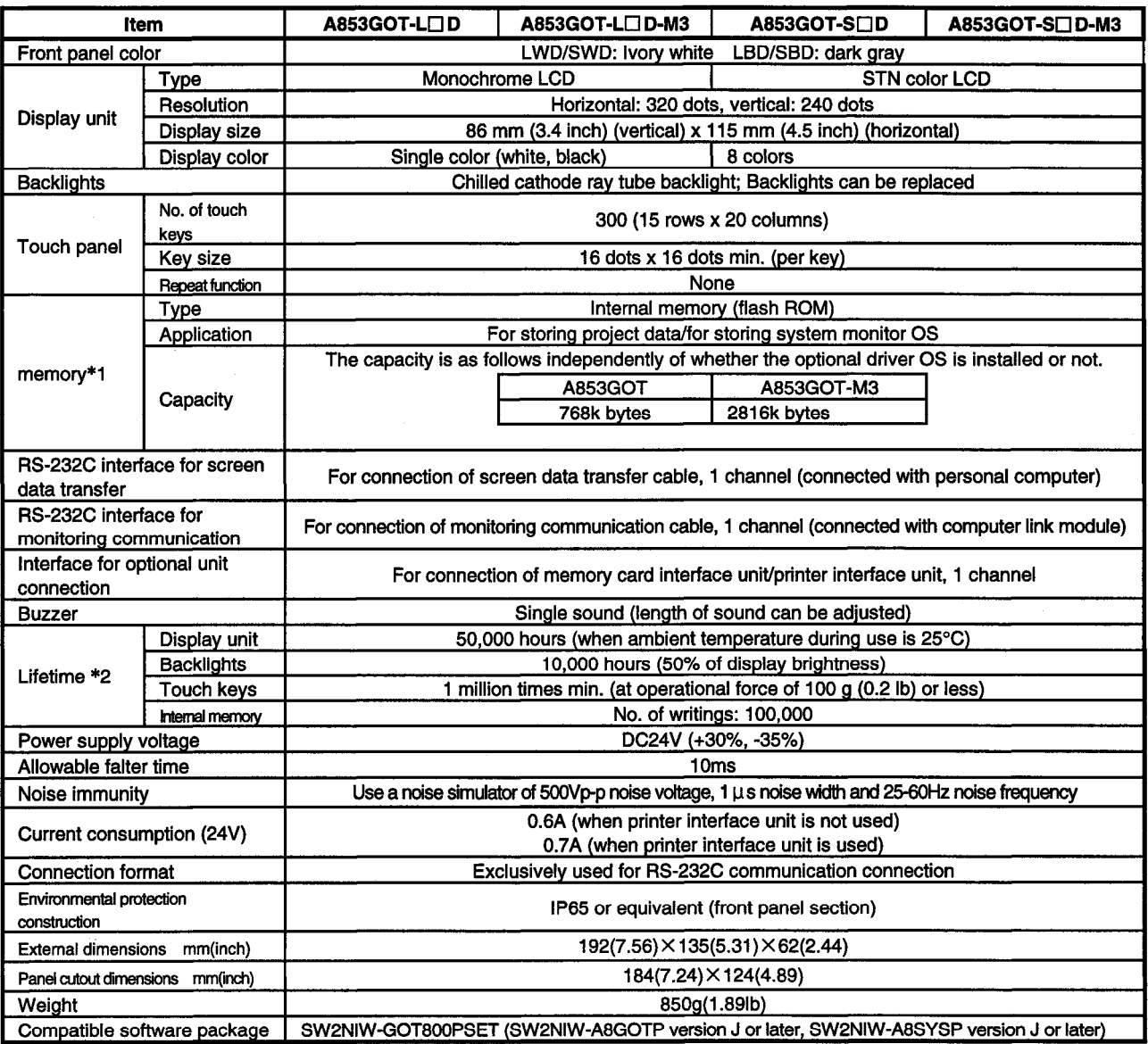

\*1. The internal memory is a ROM which enables overwriting of new data without deleting previously written data.

(No data backup power supply is required.)

\*2. When parts need to be replaced, please consult your nearest dealer or branch office.

### **NOTE**

With the GOT, if a momentary power failure occurs, the screen display disappears. If the power is restored within 20 ms, however, monitor functions and other functions resume normal operation.

#### $5.3$ **Monitorable Computer Link Modules**

The following MELSEC-A series and QnA series computer link modules and OMRON's programmable controllers can be monitored.

 $\mathbf{1}$ 

### **MELSEC-A series, QnA series**

Large-sized computer link module AJ71QC24(R2), AJ71UC24 Small-sized computer link module

A1SJ71QC24(R2), A1SJ71UC24-R2, A1SJ71C24-R2

CPU having computer link module function

A1SCPU24-R2, A2CCPUC24

For the applicable CPU to each computer link module, refer to the corresponding computer link module user's manual.

 $2 \parallel$ 

### **OMRON's programmable controllers**

C200H (monitored via C200H-LK201-V1 upper-level link) C200HS (monitored via C200H-LK201-V1 upper-level link/by direct connection) C200H a (monitored via C200H-LK201-V1 upper-level link/via C200HW-COM02, C200HW-COM05 or C200HW-COM06 communication board) CQM1 (monitored by direct connection)

C1000H, C2000H (monitored via C500H-LK201-V1 upper-level link) CV1000 (monitored by direct connection)

## 5. Specifications

## 5.4 Table of Component Equipment Units

 $\mathcal{L}$ 

## The GOT requires the following equipment.

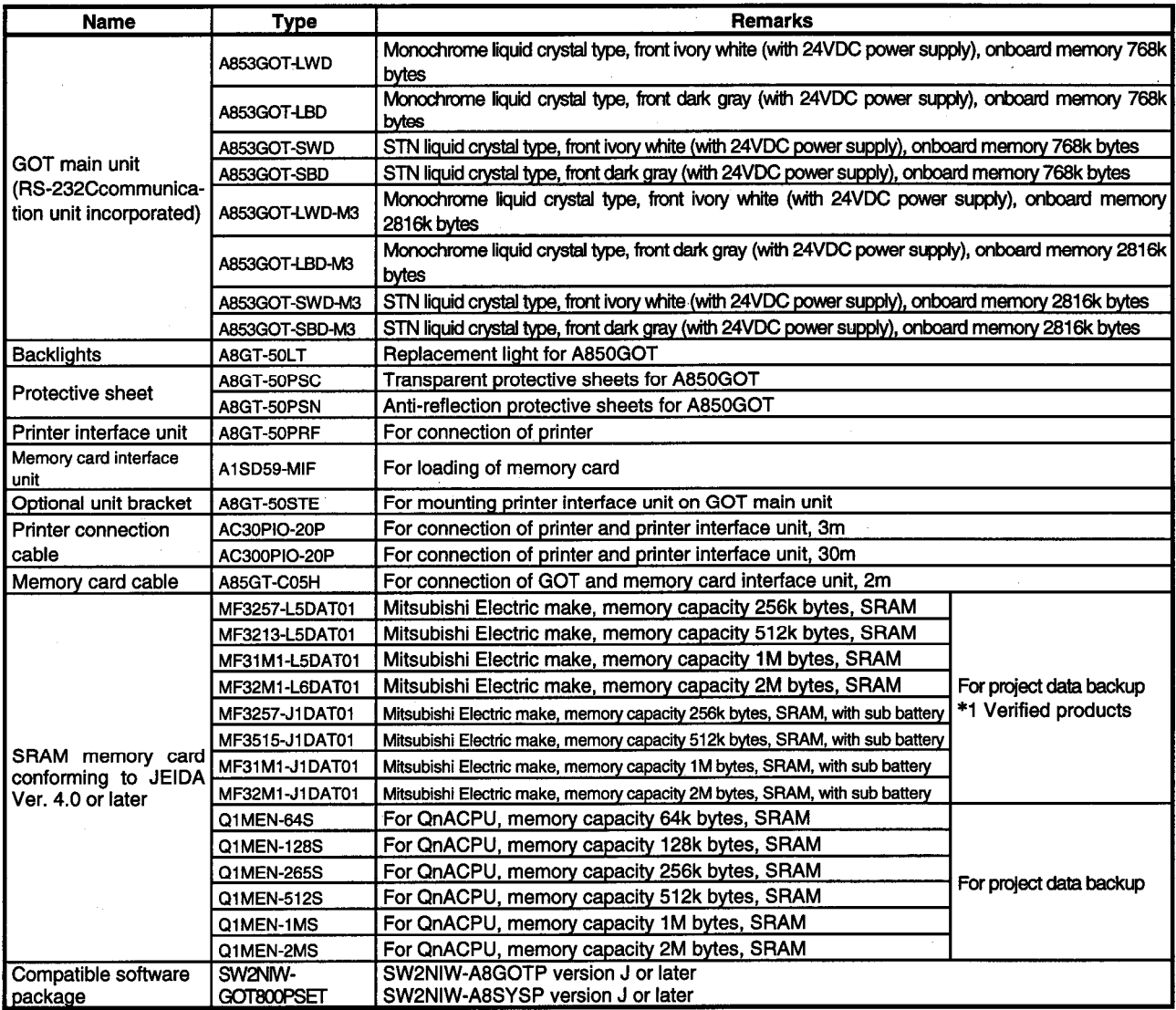

\*1: Verified products - Products verified to have the specifications (standard) that allow them to be connected to our units.

Use these products in conformance with their specifications (standard).

# 6. **Names of Parts and Handling Component Equipment units**

**Names of Parts**  $6.1$ 

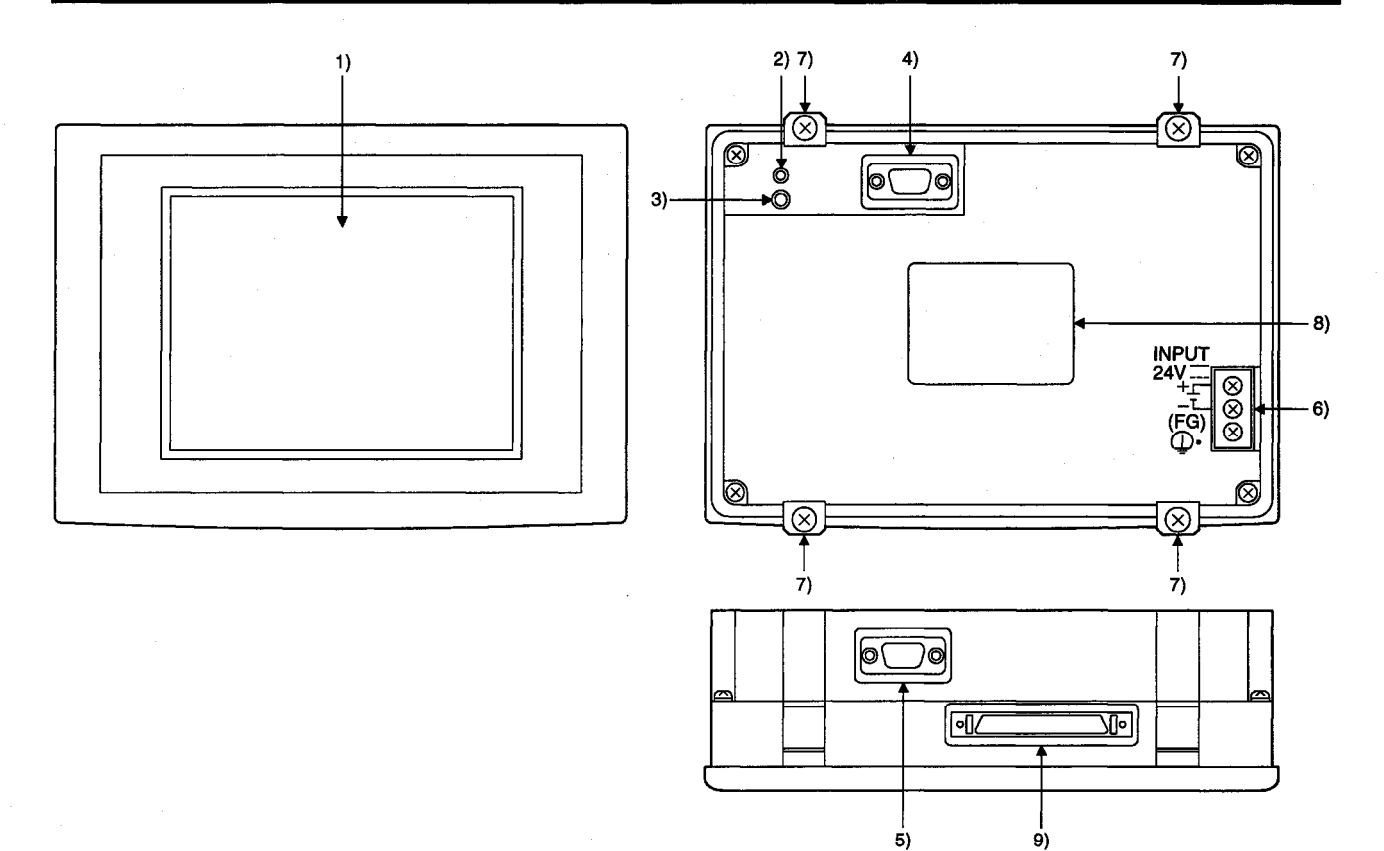

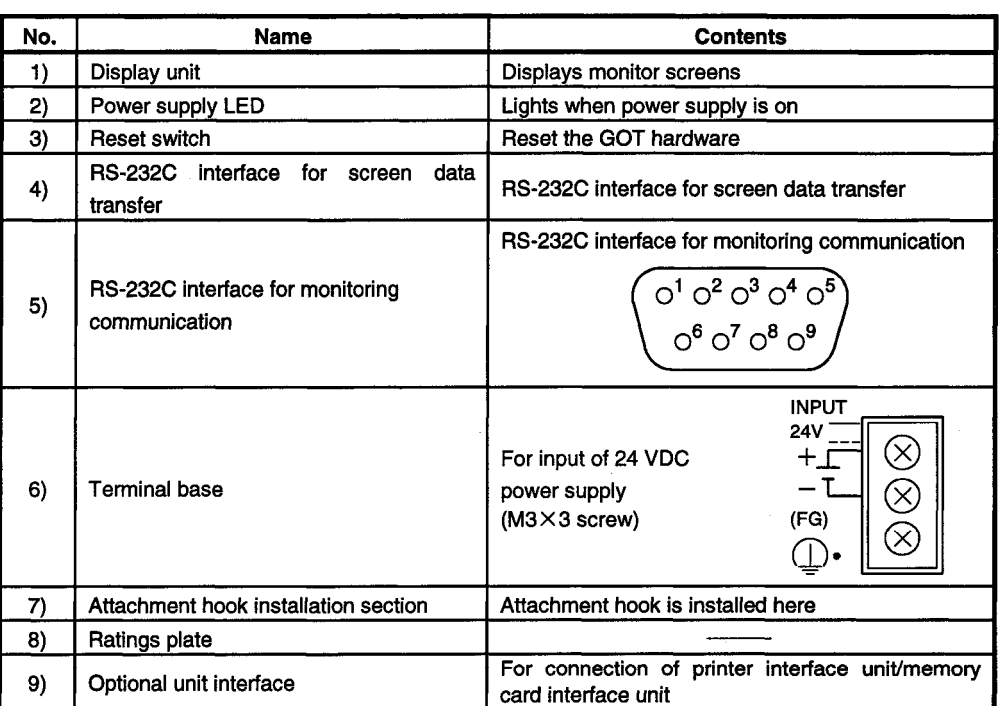

#### **Protective Sheets**  $6.2$

The A8GT-50PSC and A8GT-50PSN are protective sheets for the display unit of the GOT. Protective sheets are used for the following purposes.

- 1) To protect the touch keys from scratches and dirt when using the touch key panel on the display unit
- 2) To prevent reflection from external disturbance light on the display unit.

The protective sheet used should be selected in accordance with the purpose for which it is used, from among those listed here.

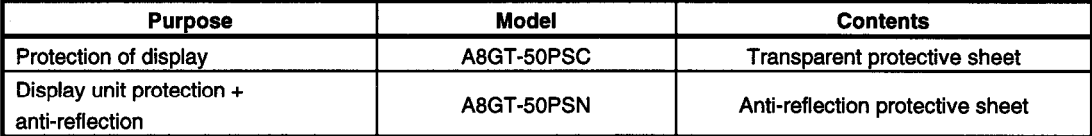

- Attachment Procedures
	- 1) Peel off the old protective sheet from the GOT display unit.

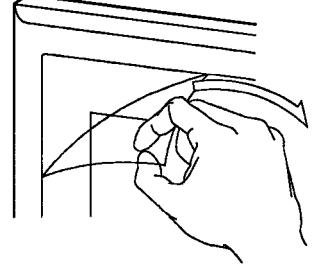

- 2) Peel off the protective backing from the adhesive tape on the new protective sheet, and affix it to the display unit of the GOT.
	- (Note) When affixing the protective sheet to the display unit, make sure it is flat and tight, with no looseness or gaps at the adhesive sections.

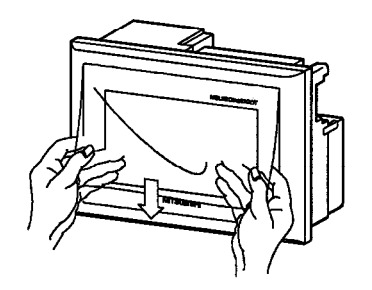

#### $6.3$ **Connection of the Printer Interface Unit**

Connect the printer interface unit to the GOT in the following procedure. For full information on the installation procedure and specifications of the printer interface unit, refer to the A8GT-50PRF User's Manual.

● Before mounting or dismounting the printer interface unit to or from the GOT,  $\langle$ ! $\rangle$  danger always switch off the GOT and programmable controller powers externally in all phases.

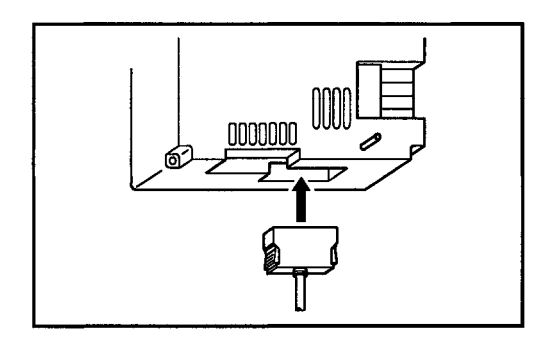

- 1) Thread A8GT-50PRF mounting screw holes in the control box or the like. (2- $\phi$  3.5 mounting holes) The A8GT-50PRF's GOT connection cable is 50cm long. Install the A8GT-50PRF within this distance so that the GOT-end connector of the cable may be fitted into the GOT's connector. When mounting the A8GT-50PRF on the back of the control box door, exercise care to avoid screw holes passing through the control box surface.
- 2) Tighten the mounting screws to the specified torque range 39 to 59N  $\cdot$  cm (4 to 6kg  $\cdot$  cm).
- 3) Fit the GOT-end connector of the cable into the connector in the GOT bottom.
- 4) Connect the A8GT-50PRF and printer with the connection cable.

 $6 - 3$ 

#### **Connection of the Memory Card Interface Unit**  $6.4$

Connect the memory card interface unit to the GOT in the following procedure. For full information on the installation procedure and specifications of the memory card interface unit, refer to the A1SD59J-MIF User's Manual (Hardware).

• Before mounting or dismounting the memory card interface unit to or from the  $\langle$ ! $\rangle$  DANGER GOT, always switch off the GOT and programmable controller powers externally in all phases.

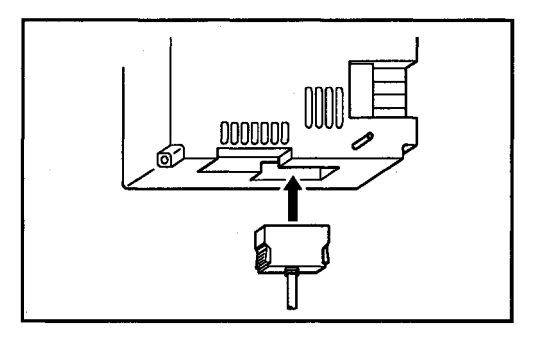

- 1) Mount the A1SD59J-MIF on the control box or the like. (Refer to the A1SD59J-MIF User's Manual.)
- 2) Fit the GOT-end connector of the cable into the connector in the GOT bottom.
- 3) Fit the A1SD59J-MIF-end connector of the cable into the A1S-D59J-MIF's connector.

## **Operating Utility Functions** 7.

# 7.1 A Table of Utility Functions

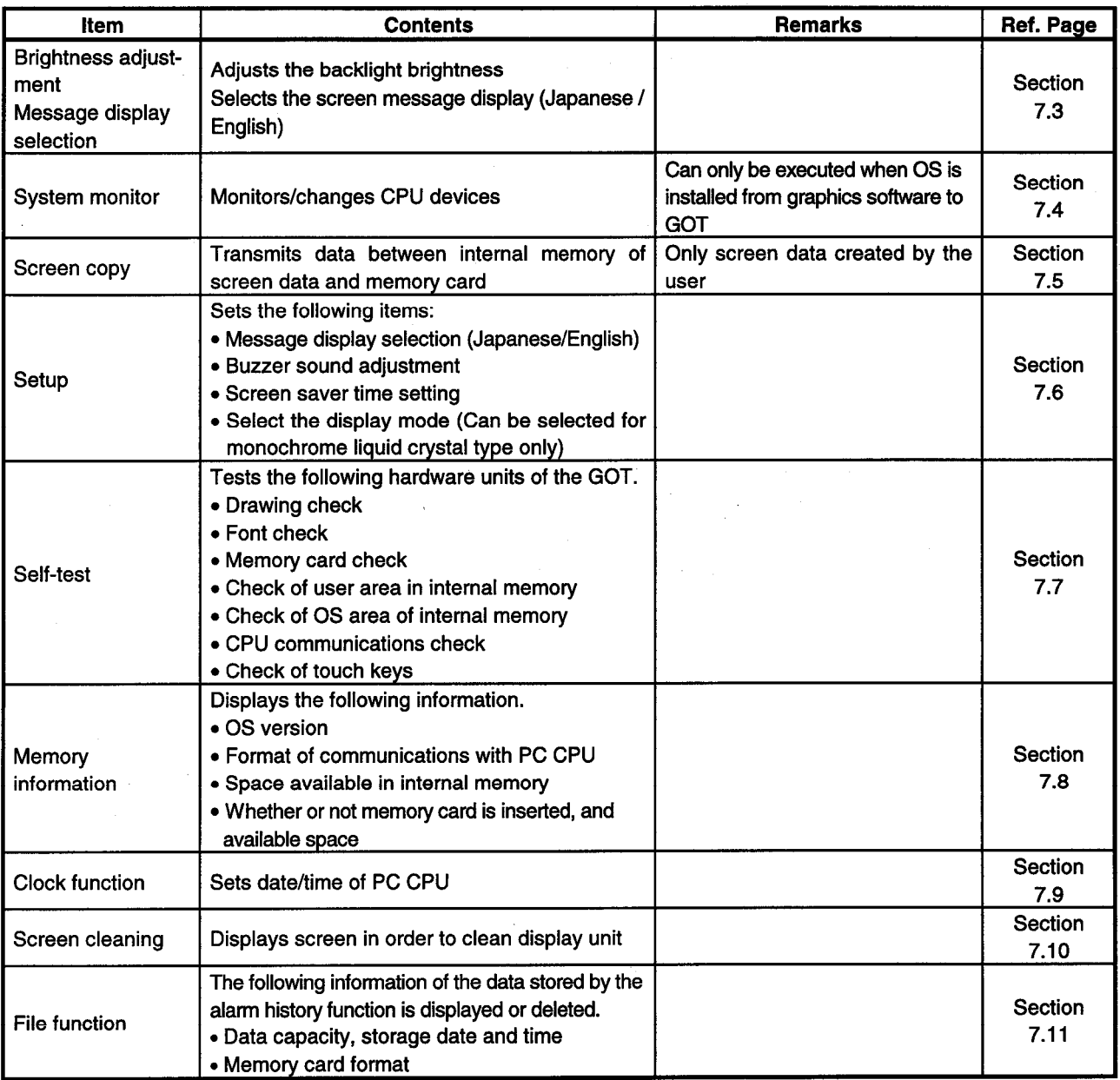

Touch at the same time

#### $7.2$ Procedures to Prepare for Running the Various Functions

This section outlines the various procedures used to prepare for running the utility functions. All of the utility functions can be operated using the touch keys on the monitor screen. There are two ways to start up the utility functions, as described below.

(1) Touch the top right and top left corners of the monitor screen at the same time.

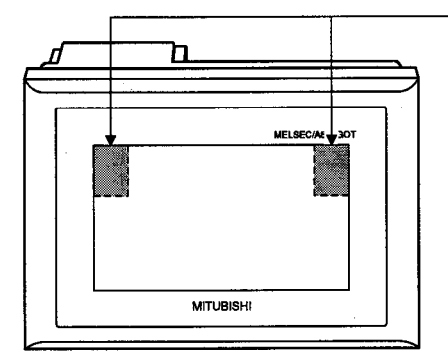

(2) On the monitor screen, specify the touch key (expansion) function, and input the settings using the touch keys. (For information on entering settings using touch keys, please refer to the A8GOTP Operating Manual (Monitor Screen Creation Manual).) The following shows an outline of the utility function procedures.

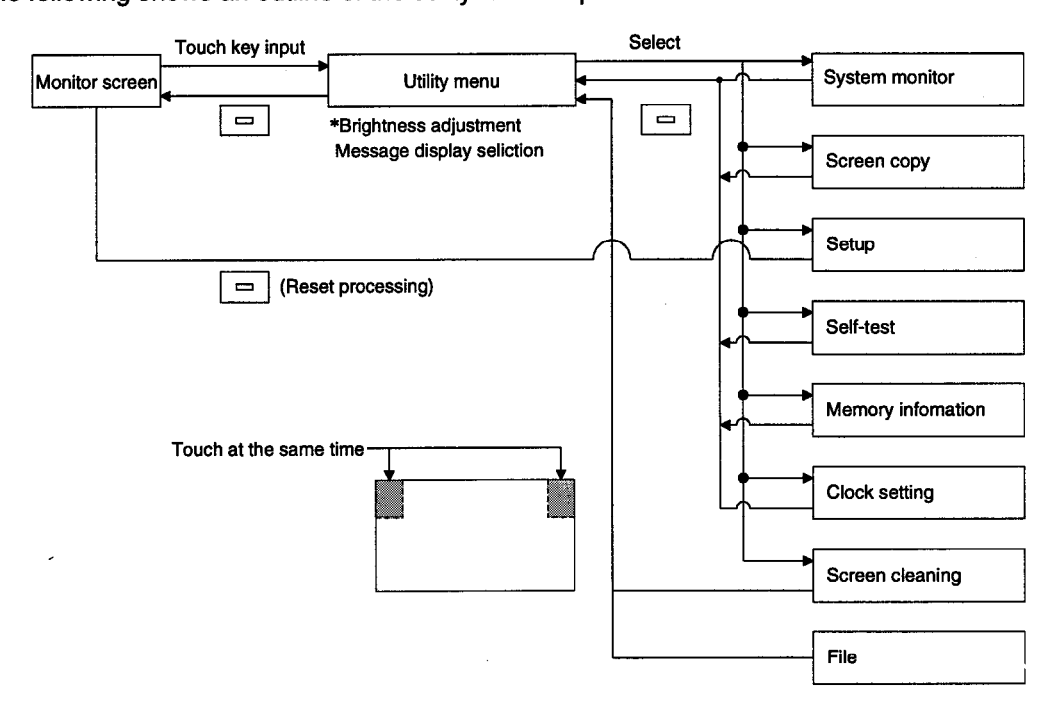

## 7.3 Selecting Functions on the Utility Menu Screen (Adjusting the Screen Brightness - Brightness Adjustment) (Selecting the Screen Message Display - Message Display Selection)

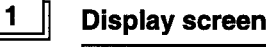

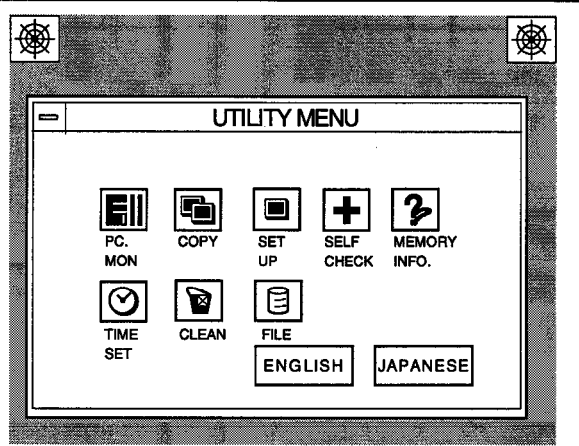

## **Functions**

 $2 \parallel$ 

 $3<sup>1</sup>$ 

- This is the menu screen where the various utility functions are selected.
- . The brightness of the screen can be adjusted on this screen.
- The screen message display (Japanese/English) can be selected on this screen.

### Operation

- (a) Basic operation
	- Directly touch the section where the function to be selected is displayed.
- (b) Return to the monitor screen
	- Touching the  $\boxed{=}$  returns to the monitor screen.
- (c) Brightness adjustment
	- Touch LIGHT DARK
	- The brightness can be adjusted in 50 steps.
- (d) Message display selection
	- Touch ENGLISH or JAPANESE . (ENGLISH : English, JAPANESE : Japanese)

#### Point

- . If the OS has not been installed in the GOT, the items for system monitoring are displayed, but cannot be selected.
- If the PC CPU connected to the GOT does not have a clock function, the clock setting is displayed, but cannot be selected.

4

### Error messages displayed in response to operations

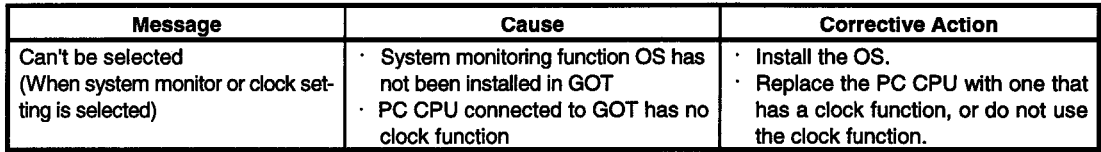

#### **Operating Utility Functions**  $Z_{\rm{r}}$

#### $7.4$ Monitoring PC CPU Device Data on a Dedicated Screen (System Monitor)

## **Point**

In order to use the system monitor function, the system monitoring function OS must be installed from the graphics software to the GOT.

#### 1

#### **Display screen**

The system monitor function enables the following types of monitoring.

1) Entry monitor

Up to 8 points of PC CPU devices registered by the user can be monitored.

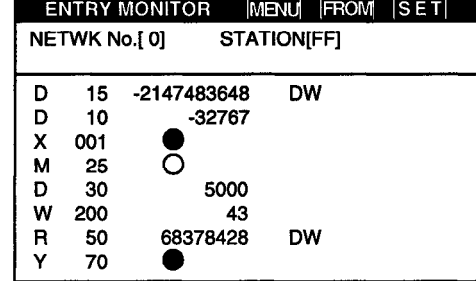

3) T/C monitor

Up to 8 points, including the current value, set value, contact point, and coil, of timer (T)/counter (C) values subsequent to PC CPU devices specified by the user can be monitored.

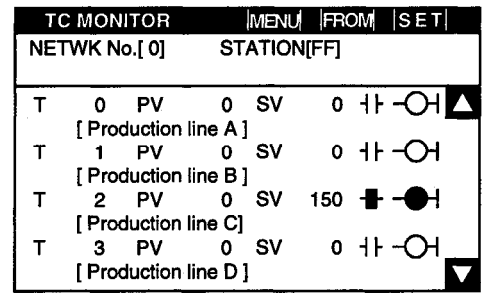

2) Batch monitor

Up to 16 points subsequent to PC CPU devices specified by the user can be monitored.

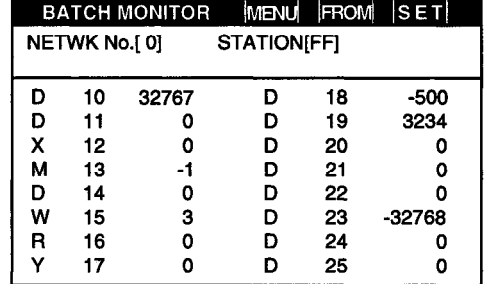

4) Buffer memory monitor

Up to 16 points subsequent to the buffer memory of a special function unit specified by the user can be monitored.

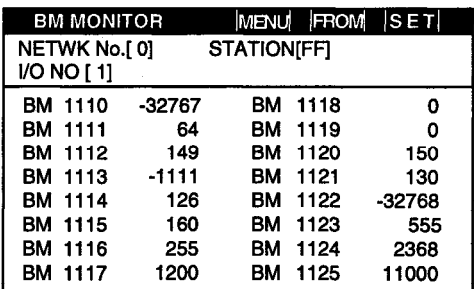

#### $2$ **Functions**

- . Bit devices and word devices of the PC CPU can be monitored and changes made.
- Contact points, coils, set values, and current values for the PC CPU timer and counter can be monitored and changes made.
- The contents of the special function unit buffer memory can be monitored and changes made.

#### Operation

 $\mathbf{3}$ 

(a) Basic operation

- Operations can be carried out by touching the monitor screen directly.
- For detailed information, please refer to the A870GOT/A850GOT Graphic Operation Terminal Operating Manual (Expanded Functions Manual).
- (b) Returning to the utility menu screen
	- Touching the  $\boxed{\implies}$  returns to the monitor screen.

#### 7.5 Copying Monitor Data between the Internal Memory and Memory Card (Screen Copy)

By storing the alarm history function data into the memory card used for this function, the screen data copied by the screen copy operation is deleted.

Use different memory cards for the screen copy and alarm history functions.

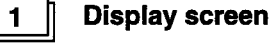

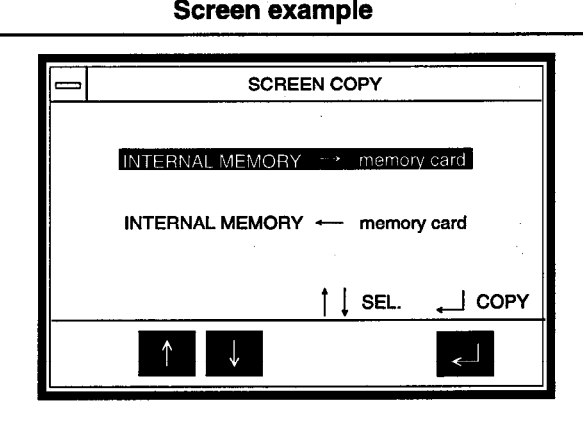

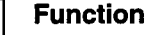

 $\overline{\mathbf{2}}$ 

 $\overline{\mathbf{3}}$ 

- The backup copy of project data on onboard memory can be created on the memory card.
- The backup copy of project data on the memory card can be transcribed onto onboard memory.

### Operation

(a) Basic operation

- Touch  $\boxed{\uparrow}$  or  $\boxed{\downarrow}$  to select the required item.
- By touching  $\boxed{\leftarrow}$ , "EXECUTE?" is displayed.
- Touch once more to execute.
- To change the item, touch  $\boxed{\uparrow}$  or  $\boxed{\downarrow}$ .

To stop at any point, touch  $\boxed{\implies}$  Note that the screen returns to the utility screen.

- (b) Return to the utility screen
	- $\bullet$  Touch  $\boxed{\square}$  to return to the utility screen.

4

### Error messages displayed during operation

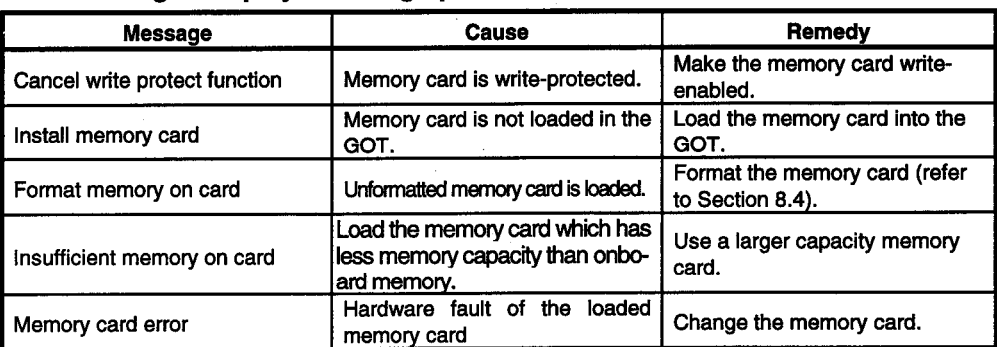

1

 $2<sup>1</sup>$ 

#### $7.6$ **Entering GOT Usage Environment Settings (Setup)**

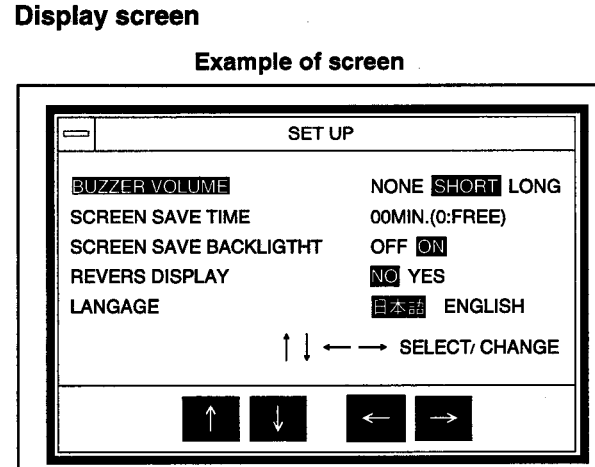

### **Functions**

- . The length of the buzzer can be selected. (When shipped from the factory, this is set to "Short".)
- The timing of the screen saver function can be set.
	- Screen saver function --- In order to keep the display unit from burning out, this function turns off the display if it is not touched within a specified period of time. (The backlight does not go off.)
		- f the display has been turned off, it can be turned on again simply by touching it.
		- If this timing is set to "0", the screen is always displayed.
- The backlight can be switched off together with the screen saver function. (Factoryset to ON)
- The display mode (normal display (NO)/reverse display (YES)) can be selected (Factory-set to normal display)
- The message language can be selected.

#### $3<sup>1</sup>$ **Operations**

(a) Basic operations

- Items are selected by touching the  $\boxed{\uparrow}$  and  $\boxed{\downarrow}$  keys.
- Settings are changed by pressing the  $\leq$  and  $\Rightarrow$  keys.
- The setting for the screen saver timing can be changed by touching the  $\lceil \leftarrow \rceil$  and  $\rightarrow$  keys to highlight the digits, and then the  $\uparrow$  and  $\downarrow$  keys to set the numeric value. (If another item is selected right after this setting is entered, touching the  $\leq$ key returns the highlighted display to the "Screen Saver Time" parameter, where the  $\boxed{\uparrow}$  and  $\boxed{\downarrow}$  keys can be used for selection.)
- After entering a setting, touch the  $\boxed{\fbox{}}$  key.

When the  $\boxed{\fbox{}}$  key is pressed, the GOT is reset automatically, and the monitor screen is displayed.

 $\blacksquare$ 

 $\overline{2}$ 

 $\overline{2}$ 

#### $7.7$ Self-Test of the GOT Main Unit Hardware (Self-Test)

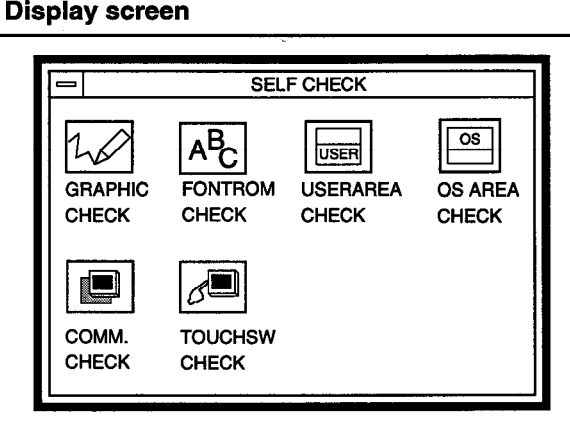

### **Functions**

This tests the hardware units of the GOT listed below.

- Drawing check -- Checks visually for sections of the display unit where colors or display elements are missing.
- Font check -- Checks visually for distortion in the character font.
- Memory card check-- Checks the memory card hardware. (for future planning)
- Internal memory OS area check-- Checks the OS area of the internal memory.
- CPU communications check-- Checks the status of communications between the GOT and the PC CPU.
- . Touch keys check-- Checks the touch keys.

### **Operations**

(a) Basic operations

- Touch the display section of the item to be run.
- To operate the various items, follow the messages displayed on the screen.
- When an item has been completed without errors, a message is displayed, indicating that no problems occurred.
- If a problem is detected, an error message is displayed, stating the content of the error.
- The following three types of screens are drawn during the drawing check.
	- 1) The entire screen is displayed in one color. With STN models, the color changes in sequential order as follows: blue -> red -> purple -> green -> blue/green ->yellow -> white. With L models, only white is displayed.
	- 2) Basic graphics such as circles and squares are displayed.
	- 3) Ovals and checked patterns are displayed either alternately, or in asuperimposed display.

These are checked by the GOT

#### $7.8$ Displaying Various Types of GOT System Information (System Information)

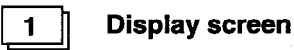

**Example of screen** 

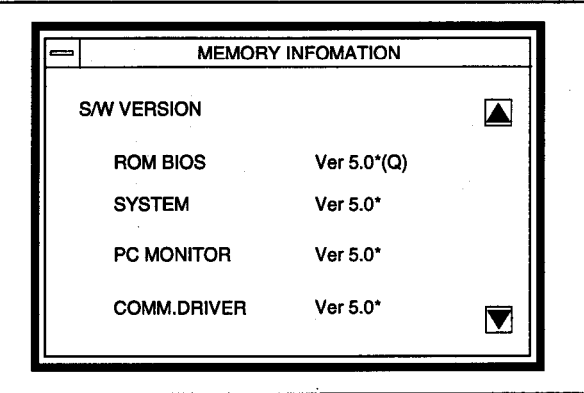

**Functions** 

 $2 \parallel$ 

 $3<sup>1</sup>$ 

This displays the various types of memory information for the GOT shown below.

- OS version
- Format for communications with the PC CPU
- Available space in internal memory
- . Whether or not memory card is installed, and amount of space available on memory card (for future planning)
- Presence/absence of optional unit

### **Operations**

(a) Basic operations

The screen can be scrolled by touching the  $\boxed{\triangle}$  and  $\boxed{\nabla}$  keys.

- (b) Returning to the utility menu screen
	- Touching the  $\boxed{\square}$  returns to the utility menu screen.

## 7.9 Specifying the PC CPU Clock Data (Clock Setting)

#### $\blacksquare$ **Display screen**

**Example of screen** 

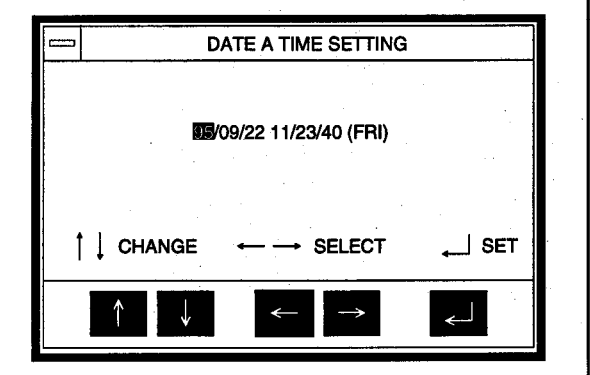

\* The date and time displayed in the setting window are those shown when the clock setting screen is displayed. The time most recently set is always shown at the upper right of the screen. After you have finished entering the settings, check this time at the upper right of the display.

 $2 \mid$ 

### **Functions**

. On the clock controlled by the PC CPU, the date, time, and day can be set.

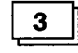

#### **Operations**

- (a) Basic operations
- Items are selected by touching the  $\leq$  and  $\Rightarrow$  keys.
- Numeric values are changed by touching the  $\uparrow$  and  $\downarrow$  leys.
- Touching the  $\boxed{\leftarrow}$  key sets the clock data in the PC CPU.
- (b) Returning to the utility menu screen
- Touching the  $\boxed{\implies}$  returns to the monitor screen.

#### Point

- . The clock setting should be entered when the system is booted.
- . When using a sequence program or similar program on the PC CPU side to read and write clock data, settings for the clock data cannot be entered properly using this function.
- If the PC CPU connected to the GOT does not have a clock function, this function cannot be selected on the Utility menu.

#### **Displaying the Display Section Cleaning Screen (Screen Cleaning)** 7.10

**Display screen** 

 $\mathbf{1}$ 

**Example of screen** 

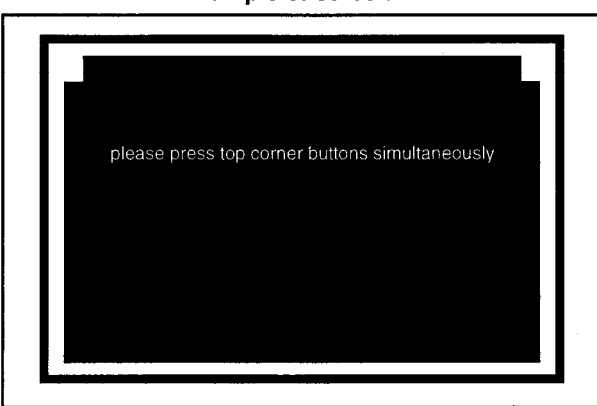

 $2 \parallel$ 

## **Functions**

. When cleaning the display unit, displaying a completely black screen makes the surface easier to see.

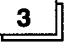

### **Operations**

- (a) Basic operations
	- Touching the upper right and left corners of the screen simultaneously returns to the Utility menu.

- Touch at the same time

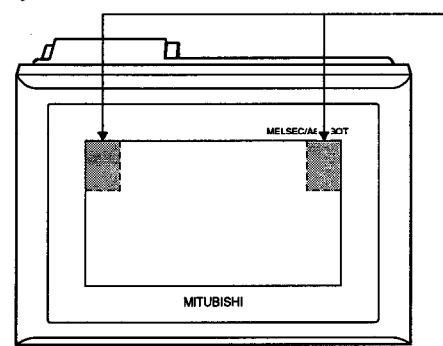

## 7.11 Confirming the Data Information Stored with the Alarm History Function (File)

The memory card used for the alarm history function cannot be used for the screen copy function.

Note that the screen data will be deleted if the data of the alarm history function is stored onto the memory card which contains the screen data of the screen copy function.

The memory card used for the alarm history function should be different from the one used for the screen copy function.

If another memory card (when two or more memory cards are used for the alarm history function) is loaded while this screen is being displayed, the data information of that memory card will not be displayed.

In this case, call this screen from the utility screen again.

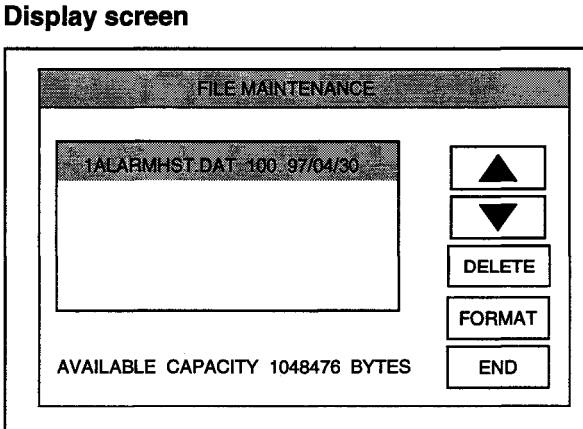

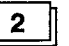

1

### **Functions**

. You can confirm the file name, capacity and date of the data stored with the alarm history function.

(The file name of the data stored with the alarm history function is fixed to above ALARMHST.DAT.)

- You can format the memory card.
- You can delete the data stored with the alarm history function.

### Operation

 $\overline{\mathbf{3}}$ 

- (a) Deleting the data stored with the alarm history function Touch  $\boxed{\triangle}$  or  $\boxed{\nabla}$  to select the data to be deleted. After making selection, touch DELETE.
- (b) Formatting the memory card Touch FORMAT.
- (c) Return to the utility screen

Touch **ENC** to return to the utility screen.

## **Off-line Functions** 8.

All off-line functions are processed from the graphics software in relation to the GOT.

## Point

There are no operations on the GOT side.

For detailed information on operation with the graphics software, please refer to the A8GOTP Operating Manual (Data Transmission/Debugging/Document Creation Manual).

### 8.1 A Table of Off-line Functions

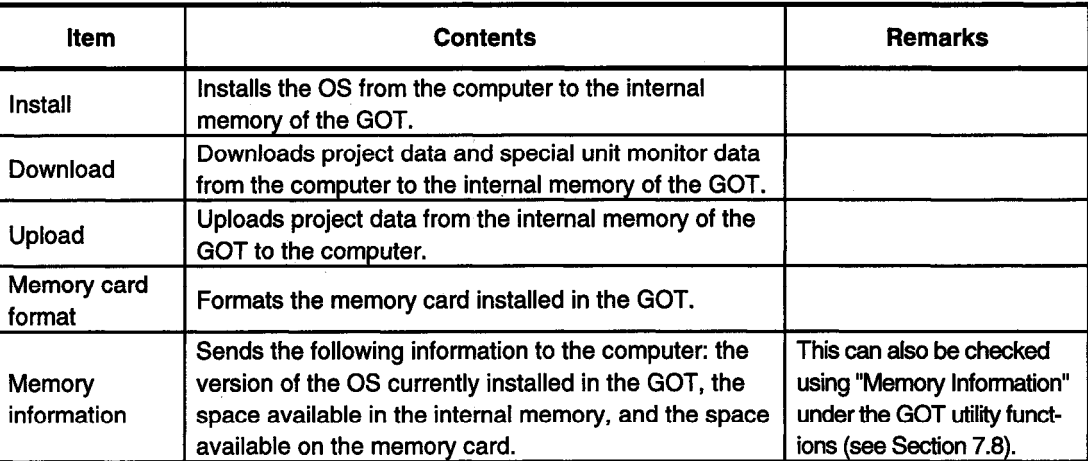

## $9.$ **Installation**

## 9.1 Precautions Regarding Handling

This section explains precautions which should be observed when handling the GOT.

**Example Exerce beginning any installation or wiring work, make sure all phases of the DANGER** power supply have been obstructed from the outside. Failing to completely shut out the power supply phases could cause electrical shock and/or damage to the product.

Following installation or wiring work, when turning on the power supply and operating the equipment, make sure the terminal cover provided as an accessory has been attached to the product. Failing to attach the cover could result in electrical shock.

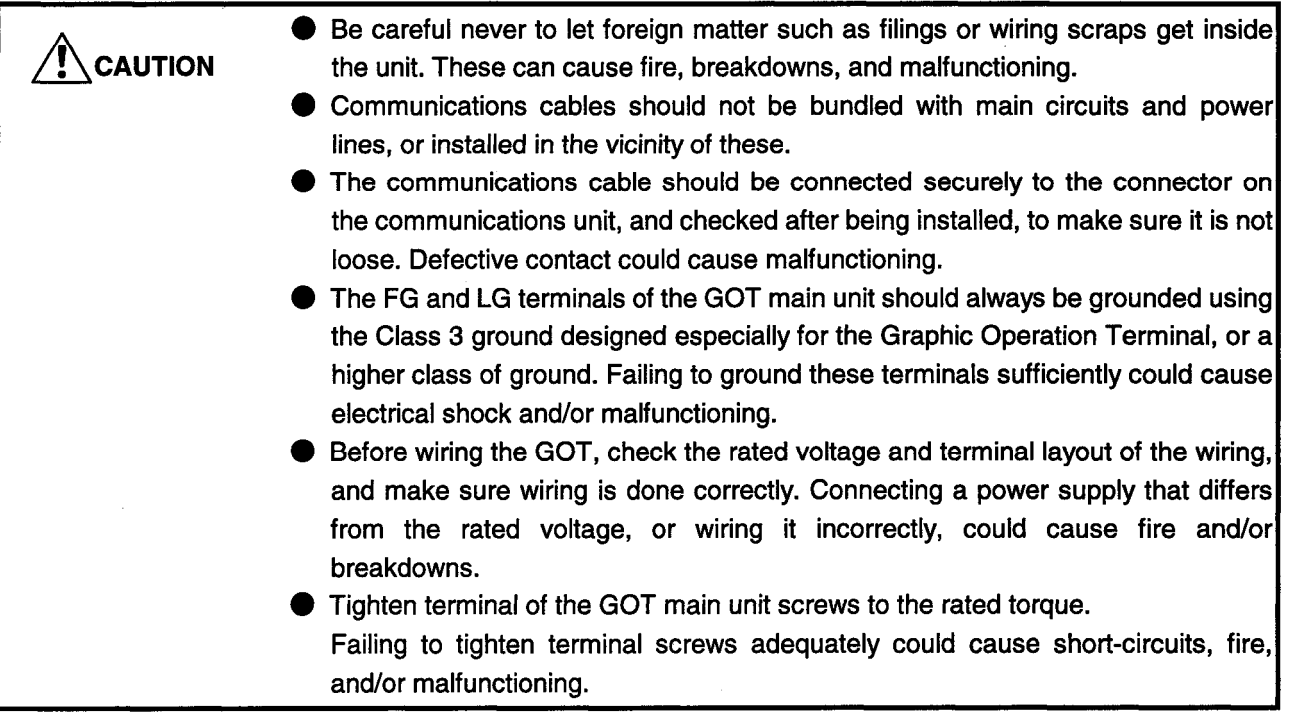

- The unit is made of resinous materials, and should be protected from strong shock or impact.
- . Do not separate the PCB of the unit from the case, as this can result in a breakdown.
- . When attaching the main unit to the control panel, position the display unit as shown below. If the temperature inside the panel is 555C, the display unit should be attached at an angle within the range of 60  $-105^\circ$ .

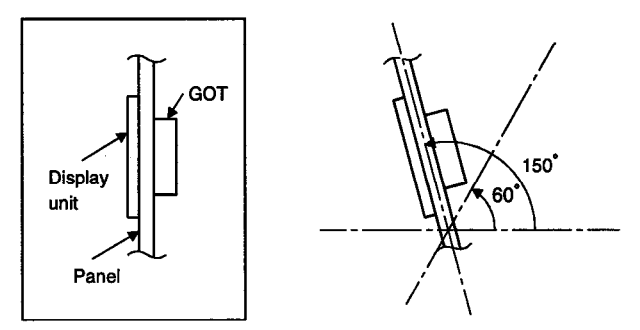

. Using the display unit at an angle outside the range noted above may cause the GOT to wear out faster than it would otherwise. Make sure the temperature inside the panel does not exceed 40°C.

#### $9.2$ **Installation Environment**

### When installing the equipment, make sure the location satisfies the general **CAUTION** specifications, and avoid locations like those listed below. Using the equipment in an environment outside the range of the general specifications could result in electrical shock, fire, malfunctioning, and damage to or deterioration of the product.

- Locations where the temperature changes drastically and condensation occurs
- Locations where the equipment is exposed to direct sunlight
- Locations where strong electrical or magnetic fields are generated
- Locations where the main unit is exposed to direct vibration or impact

#### **Attachment Procedures**  $9.3$

Use the fittings that come with the main unit to assemble it.

 $\mathbf{1}$ 

### Attachment panel and processing dimensions

If units such as the control panel door and an attachment base made by the user are to be attached, the door and attachment base need to be processed as shown in the illustration below.

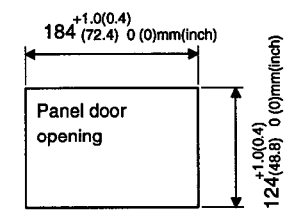

 $2<sup>7</sup>$ 

#### **Attachment position**

When attaching the GOT, it should be separated from other equipment by the clearances indicated below.

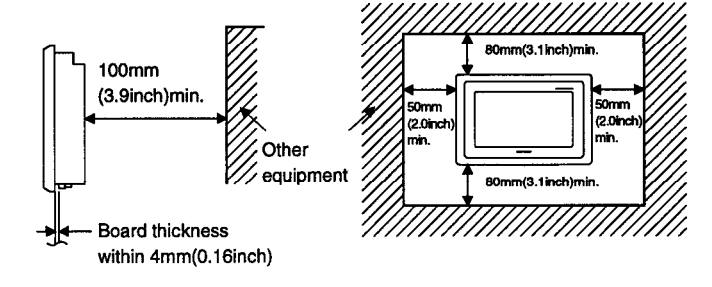

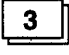

## **Attachment procedure**

- (a) Insert the front of the main unit first.
- (b) The unit is attached at four places on the top and bottom of the GOT, as shown below.

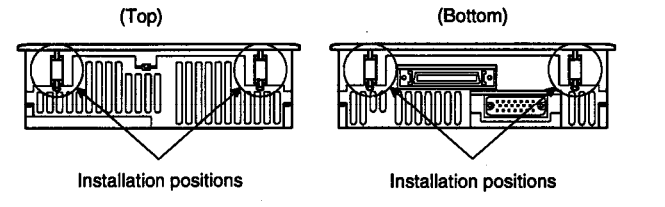

- (c) Attach the attachment hooks as shown below. The tightening torque should be 62  $\sim$  83.5N-cm(15.47~17.68lb).
	-
- 1) Fit the attachment hook onto the GOT main unit.
- 2) Slide the attachment hook in the direction indicated by  $2$ ).
- 3) Slide the attachment hook in the direction of the notch provided for the hook.
- 4) Secure the attachment hook to the panel with the screw.

## **Maintenance and Inspection** 10.

In order to make sure your sequencer is kept operating in optimum condition, certain items should be inspected daily, and others on a regular basis. These items are described below.

#### $10.1$ **Daily Inspection**

The items noted in Table 10.1 should be inspected daily. Table 10.1 Daily Inspection

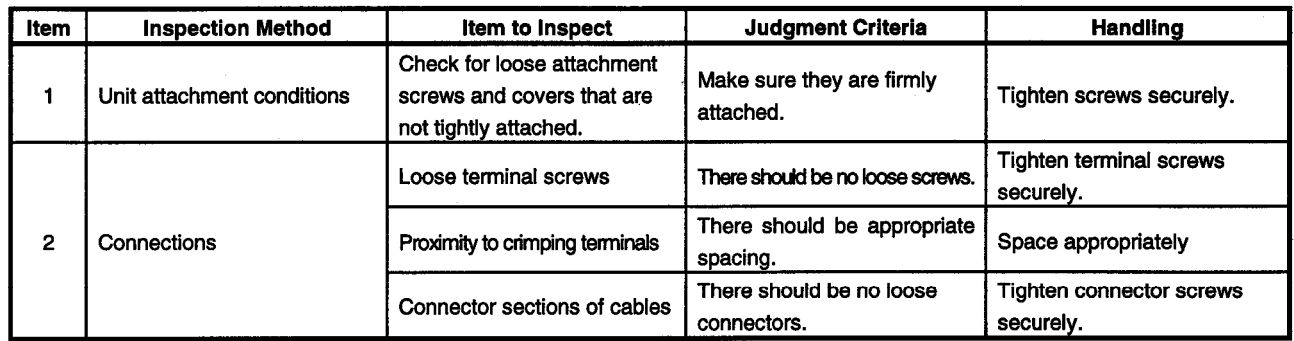

## 10.2 Periodic Inspection

The items noted below should be inspected once or twice every six months. If the equipment is moved or renovated, or if wiring is changed, these items should be inspected at that time. **Table 10.2 Periodic Inspection** 

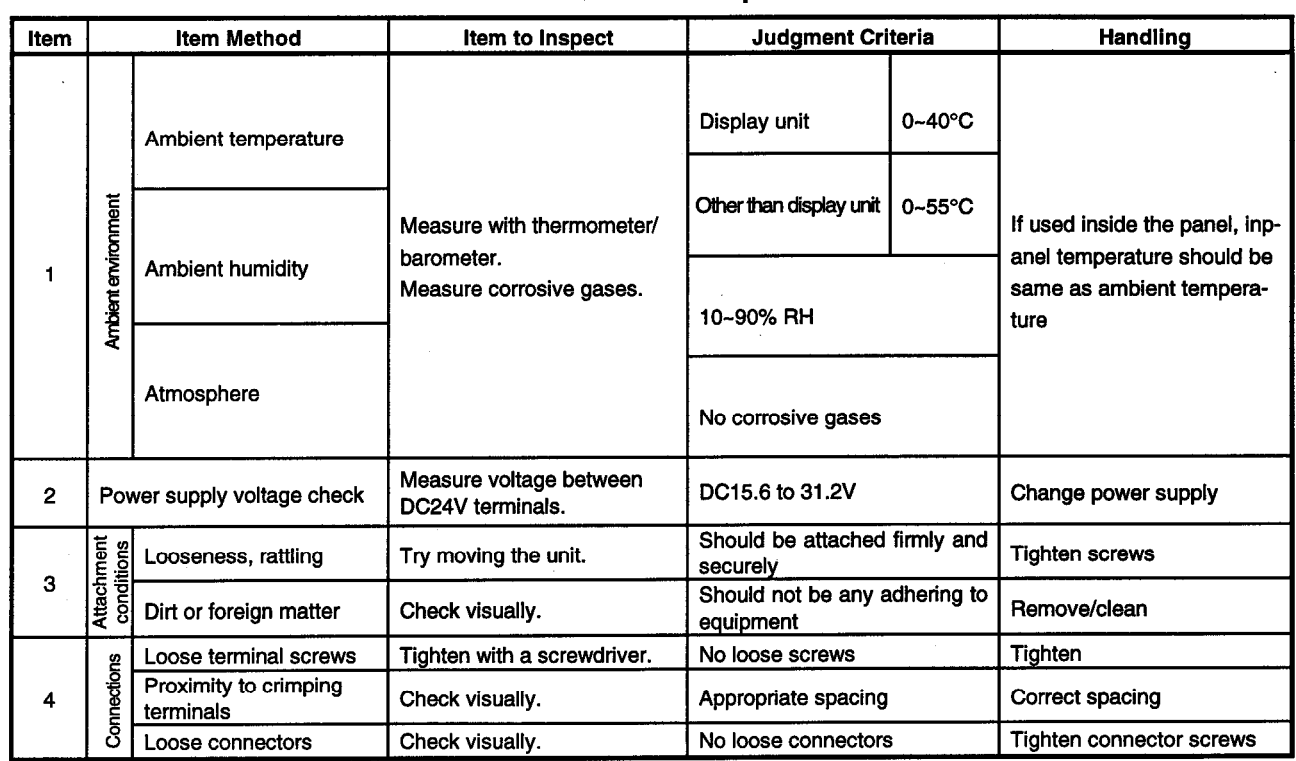

#### **Precautions During Maintenance and Inspection**  $10.3$

The following precautions should be observed when carrying out maintenance and inspections.

- Never touch terminals while conductivity is being supplied. This could cause **DANGER** electrical shock and/or malfunctioning.
	- When cleaning the terminals and tightening the screws, make sure the power supply has been turned off. Cleaning the terminals or tightening screws while conductivity is being supplied could cause electrical shock.
- Never disassemble or renovate the unit. This could cause fire, breakdowns,  $\bigwedge$ CAUTION and/or malfunctioning. Always turn off the power supply before attaching or detaching component units. Doing this while conductivity is being supplied could cause a unit to break down, or could cause malfunctioning. ● When discarding this product, it should be handled as an industrial discard.

#### 10.4 **Replacing the LCD Backlight**

The GOT has a backlight built into the LCD of the display unit. As time goes by, this backlight gradually becomes dimmer. When the display unit screen becomes hard to see, the backlight should be replaced.

● Before replacing the backlight, turn the power supply off (if using a bus connec-**DANGER** tion, turn off the power to the CPU as well), and detach the GOT from its base. Replacing the backlight with the GOT attached to the base could cause it to fall over, resulting in injury.

Also, doing this with conductivity being supplied could result in electrical shock.

### $\bullet$  When replacing the backlight, be careful not to drop the screws that secure the  $\sqrt{2}$  CAUTION backlight in place, or the screws that secure the GOT in place. The backlight should be replaced in an area where there is no other machinery or equipment. Dropping the screws that secure the backlight or the GOT could cause damage to the machinery or cause accidents.

- When replacing the backlight, be careful not to touch the GOT PCB or electrical components. This can cause breakdowns and malfunctions.
- Always make sure the screws that secure the backlight are tightened to the specified torque (14.7~24.5 N·cm). Failing to tighten the screws properly could cause damage to the backlight, or cause it to break down.
- When replacing the backlight, do not pull on the backlight cable connector. This could cause damage to the backlight, or cause it to break down.

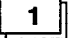

## **Removing the backlight**

- 1) Loosen the GOT attachment hooks, and remove the GOT from the base.
- 2) Using a screwdriver, remove the four securing screws from the back corners of the GOT, and the one securing screw in the center. If a communications unit has been installed, remove it before taking out the securing screws.

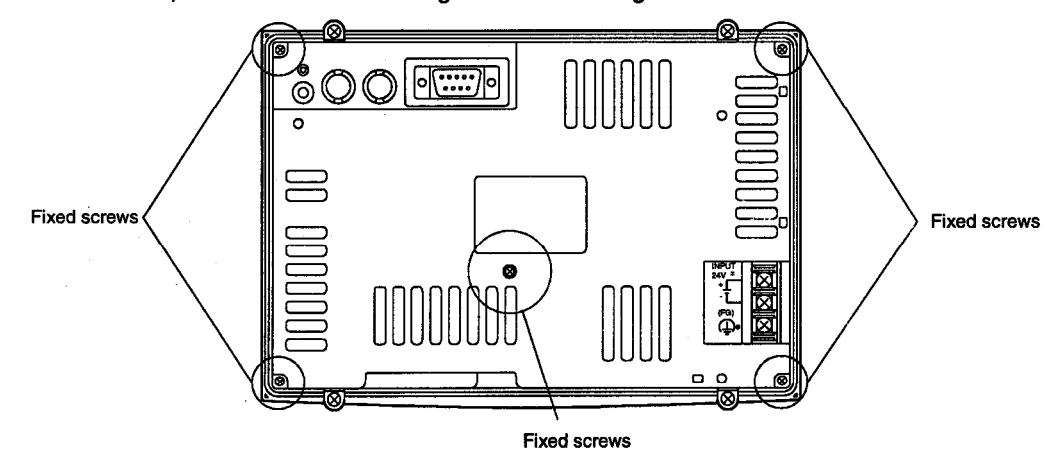

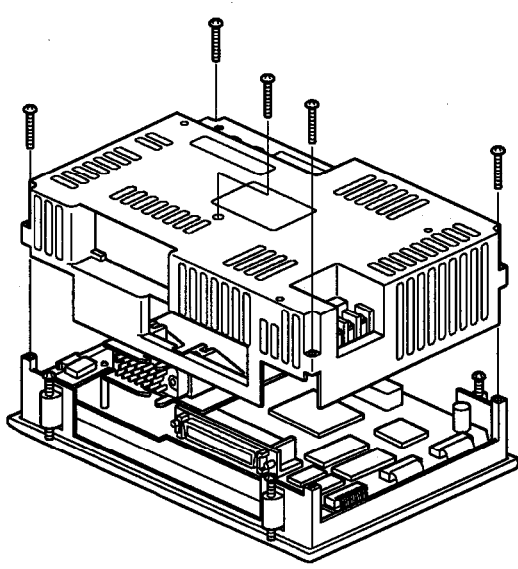

3) Remove the case from the back of the GOT.

4) Disconnect the backlight cable connector from the display unit connectors.

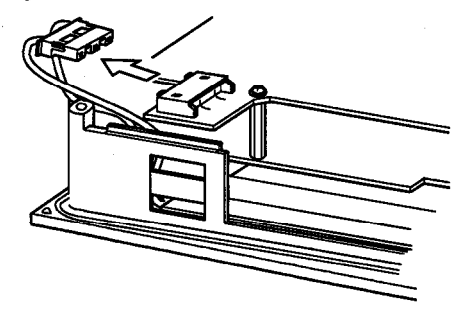

5) Using a screwdriver, remove the screws securing the backlight.

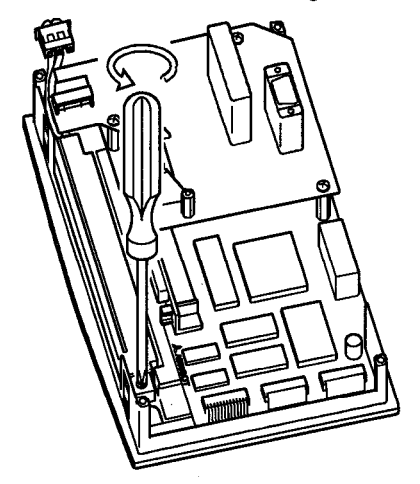

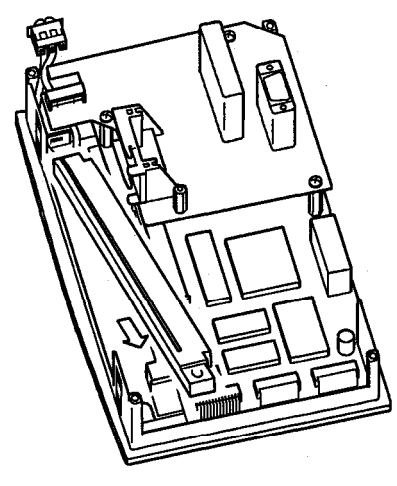

6) Remove the back light from the display unit.

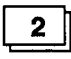

 $\mathbb{Z}_3$ 

### **Attaching the backlight**

1) Fit the backlight cable connector into the display unit connector.

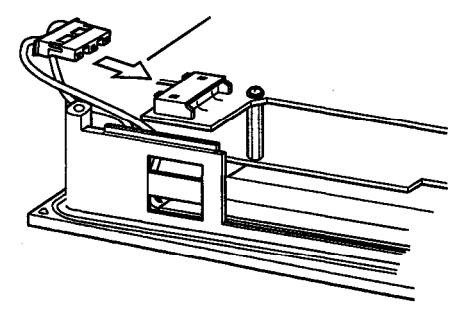

2) Align the left side of the backlight with the backlight holder on the display unit, and fit the backlight in position.

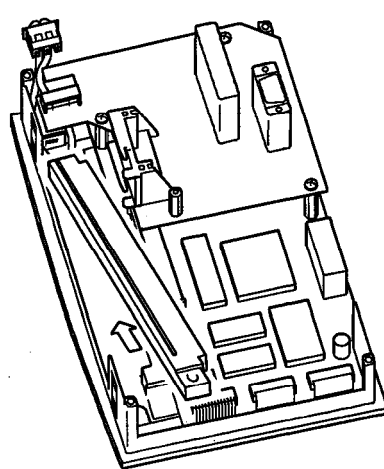

- 3) Tighten the screw to secure the backlight.
- 4) Attach the case from the back of the GOT to the display unit, and tighten the securing screws. Make sure the screws are tightened to the appropriate torque (39  $\sim$  59 N·cm).

## **Error Codes and Error Messages** 11.

This section explains the error codes end error messages displayed in the alarm list display of the monitor function.

#### **Interpreting the Display Contents**  $11.1$

This section explains how to look at the error codes and error messages displayed on the monitor screen, and to decipher the correct response and the reference page.

First, let's look at error codes for the system which are displayed on the monitor screen from the alarm list display of the monitor function.

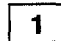

Display format on monitor screen - Displayed at position specified by user

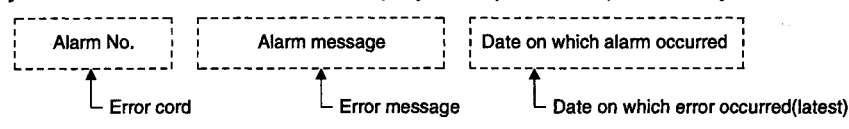

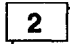

Error codes and reference manuals

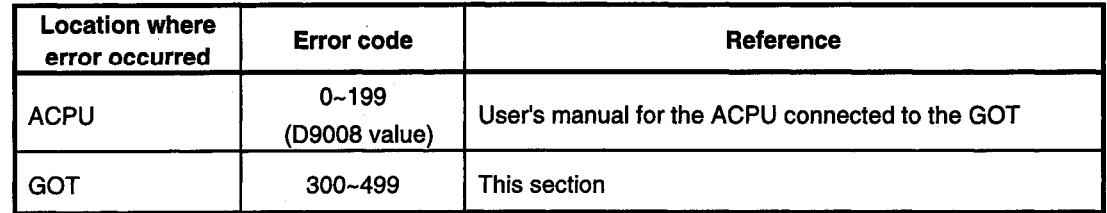

## 11.2 Error Code and Error Message List

#### $1 \parallel$ Error messages displayed before execution of monitoring

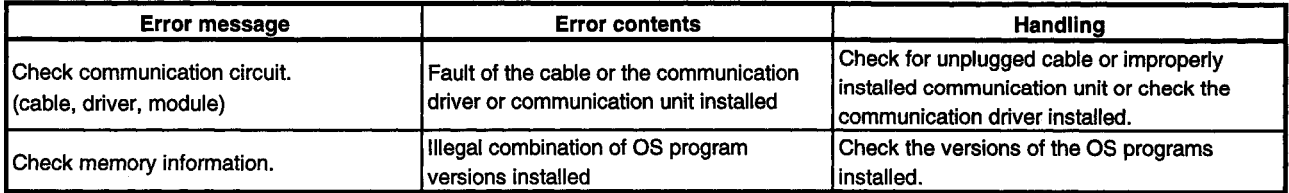

 $2 \parallel$ 

### Error codes and messages displayed during execution of monitoring

Any of the following error codes and messages are displayed when the corresponding error is detected by the GOT.

Use the system information function's error code area or alarm list (system alarm) function to check the error codes.

For the system information and alarm list functions, refer to the SW2NIW-A8GOTP Operating Manual (Monitor Screen Creation Manual).

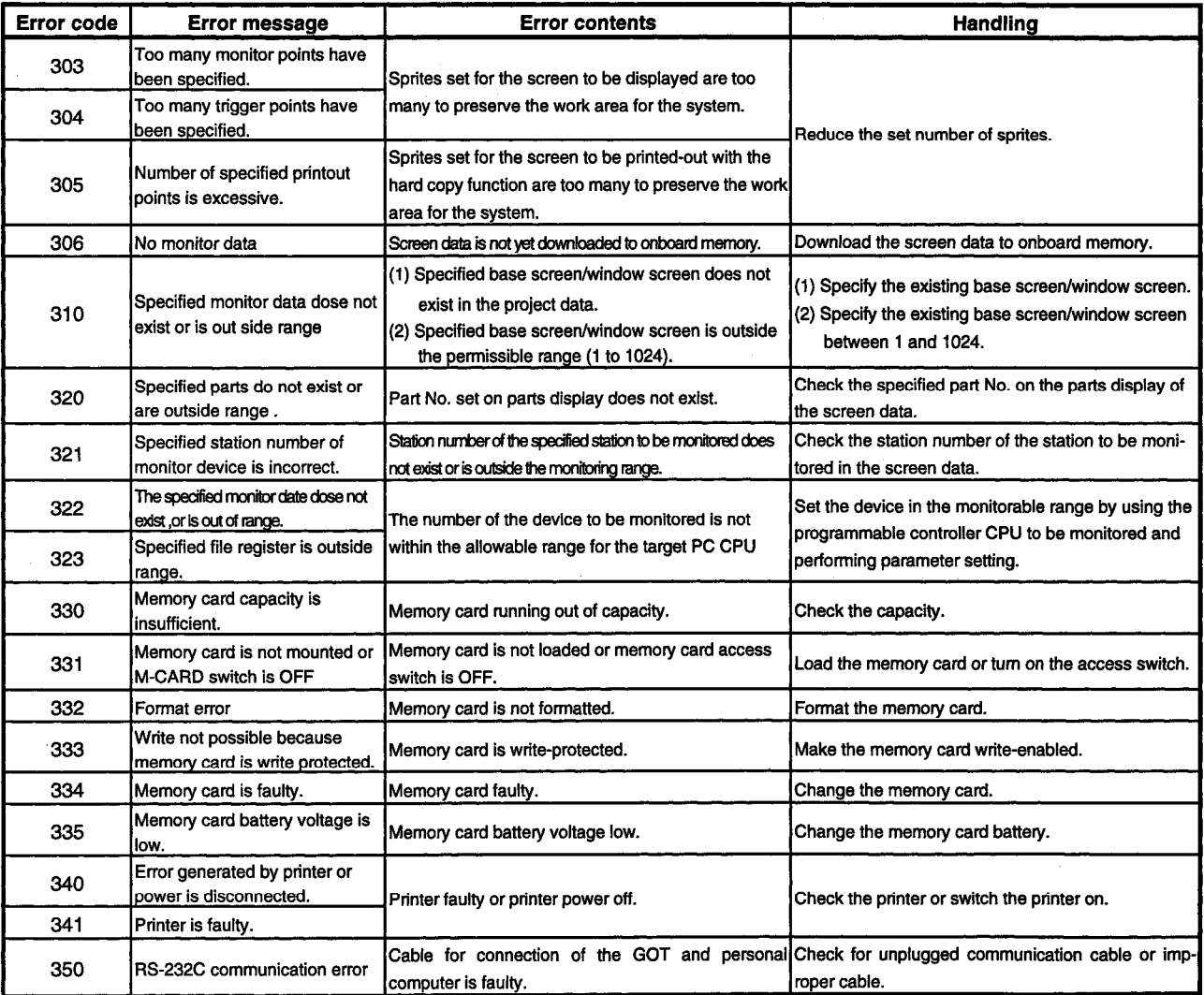
$\hat{\beta}$  ,

## **Appendix**

## **Appendix 1. Diagram of External Dimensions**

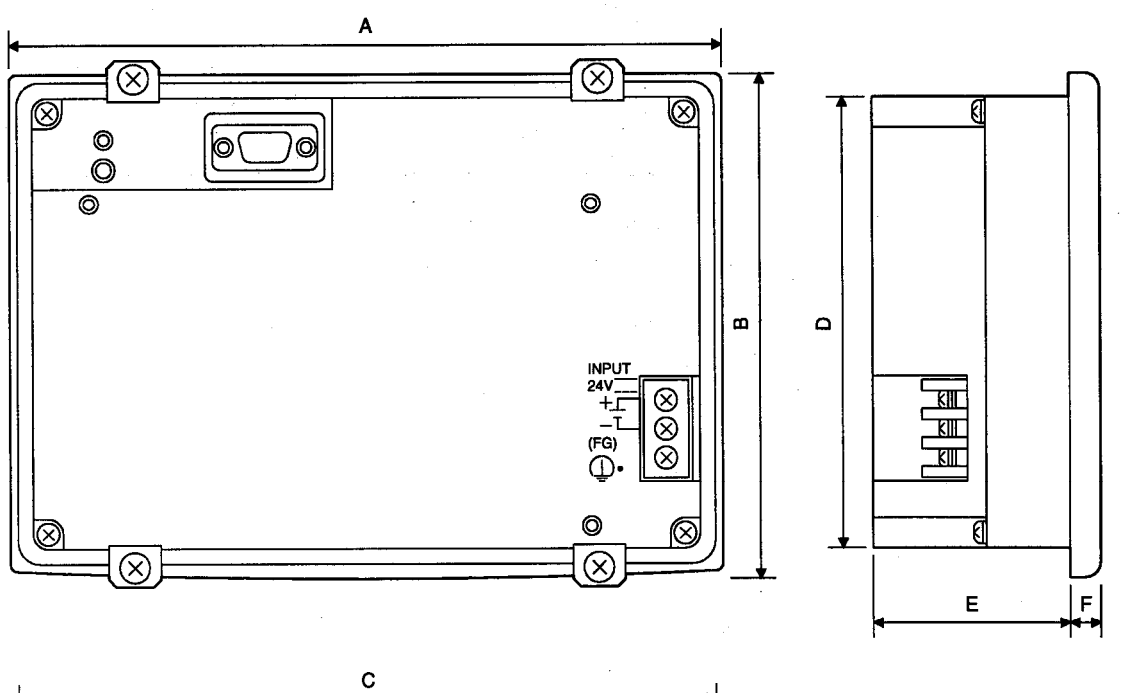

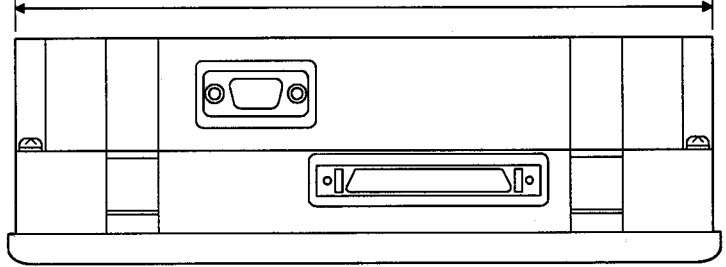

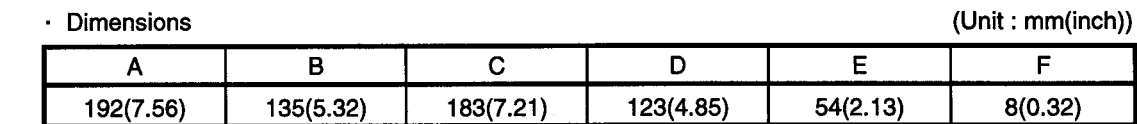

## **MEMO**

 $\sim$  $\sim 10^7$  $\bar{L}$  $\bar{\mathcal{L}}$  $\sim 10^7$  $\sim$  $\sim$ 

### **WARRANTY**

Please confirm the following product warranty details before starting use.

#### 1. Gratis Warranty Term and Gratis Warranty Range

If any faults or defects (hereinafter "Failure") found to be the responsibility of Mitsubishi occurs during use of the product within the gratis warranty term, the product shall be repaired at no cost via the dealer or Mitsubishi Service Company. Note that if repairs are required at a site overseas, on a detached island or remote place, expenses to dispatch an engineer shall be charged for.

#### [Gratis Warranty Term]

The gratis warranty term of the product shall be for one year after the date of purchase or delivery to a designated place.

Note that after manufacture and shipment from Mitsubishi, the maximum distribution period shall be six (6) months, and the longest gratis warranty term after manufacturing shall be eighteen (18) months. The gratis warranty term of repair parts shall not exceed the gratis warranty term before repairs.

#### **IGratis Warranty Rangel**

- (1) The range shall be limited to normal use within the usage state, usage methods and usage environment, etc., which follow the conditions and precautions, etc., given in the instruction manual, user's manual and caution labels on the product.
- (2) Even within the gratis warranty term, repairs shall be charged for in the following cases.
	- 1. Failure occurring from inappropriate storage or handling, carelessness or negligence by the user. Failure caused by the user's hardware or software design.
	- 2. Failure caused by unapproved modifications, etc., to the product by the user.
	- 3. When the Mitsubishi product is assembled into a user's device, Failure that could have been avoided if functions or structures, judged as necessary in the legal safety measures the user's device is subject to or as necessary by industry standards, had been provided.
	- 4. Failure that could have been avoided if consumable parts (battery, backlight, fuse, etc.) designated in the instruction manual had been correctly serviced or replaced.
	- 5. Failure caused by external irresistible forces such as fires or abnormal voltages, and Failure caused by force majeure such as earthquakes, lightning, wind and water damage.
	- 6. Failure caused by reasons unpredictable by scientific technology standards at time of shipment from Mitsubishi.
	- 7. Any other failure found not to be the responsibility of Mitsubishi or the user.

#### 2. Onerous repair term after discontinuation of production

- (1) Mitsubishi shall accept onerous product repairs for seven (7) years after production of the product is discontinued. Discontinuation of production shall be notified with Mitsubishi Technical Bulletins, etc.
- (2) Product supply (including repair parts) is not possible after production is discontinued.

#### 3. Overseas service

Overseas, repairs shall be accepted by Mitsubishi's local overseas FA Center. Note that the repair conditions at each FA Center may differ.

#### 4. Exclusion of chance loss and secondary loss from warranty liability

Regardless of the gratis warranty term. Mitsubishi shall not be liable for compensation to damages caused by any cause found not to be the responsibility of Mitsubishi, chance losses, lost profits incurred to the user by Failures of Mitsubishi products, damages and secondary damages caused from special reasons regardless of Mitsubishi's expectations, compensation for accidents, and compensation for damages to products other than Mitsubishi products and other duties.

#### 5. Changes in product specifications

The specifications given in the catalogs, manuals or technical documents are subject to change without prior notice.

#### 6. Product application

- (1) In using the Mitsubishi MELSEC programmable logic controller, the usage conditions shall be that the application will not lead to a major accident even if any problem or fault should occur in the programmable logic controller device, and that backup and fail-safe functions are systematically provided outside of the device for any problem or fault.
- The Mitsubishi general-purpose programmable logic controller has been designed and manufactured for applications  $(2)$ in general industries, etc. Thus, applications in which the public could be affected such as in nuclear power plants and other power plants operated by respective power companies, and applications in which a special quality assurance system is required, such as for Railway companies or National Defense purposes shall be excluded from the programmable logic controller applications.

Note that even with these applications, if the user approves that the application is to be limited and a special quality is not required, application shall be possible.

When considering use in aircraft, medical applications, railways, incineration and fuel devices, manned transport devices, equipment for recreation and amusement, and safety devices, in which human life or assets could be greatly affected and for which a particularly high reliability is required in terms of safety and control system, please consult with Mitsubishi and discuss the required specifications.

# A853GOT Graphic Operation Terminal

# User's Manual

A853GOT-U-E

MODEL MODEL CODE

13JL26

IB(NA)-66785-B(0202)MEE

## **MITSUBISHI ELECTRIC CORPORATION**

HEAD OFFICE : 1-8-12, OFFICE TOWER Z 14F HARUMI CHUO-KU 104-6212,JAPAN NAGOYA WORKS : 1-14 , YADA-MINAMI 5 , HIGASHI-KU, NAGOYA , JAPAN

When exported from Japan, this manual does not require application to the Ministry of Economy, Trade and Industry for service transaction permission.